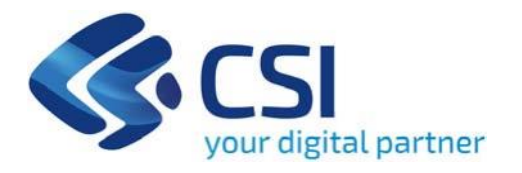

### **BANDO SkillsXS3 (AZIONE I.1iv.1 "Rafforzamento delle competenze del personale occupato") - SkillsXS3**

**CSI Piemonte**

**Torino, 27 giugno 2024**

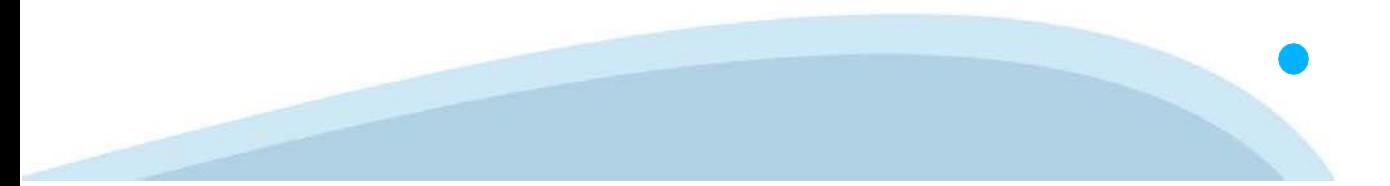

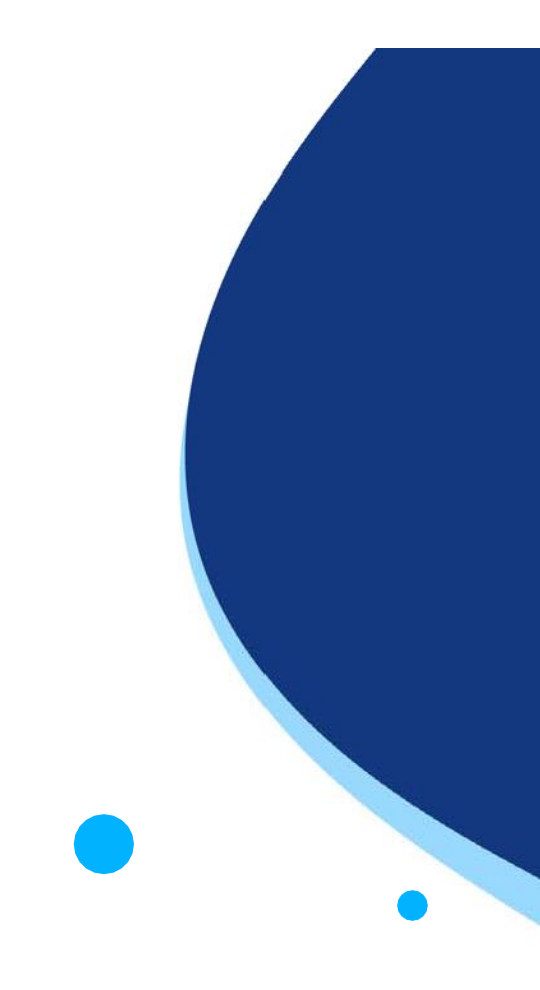

La procedura FINDOM‐Finanziamento Domande è stata realizzata per consentire agli utenti pubblici e privati di accedere alle manifestazioni di interesse della Regione Piemonte. La procedura FinDom richiede l'acquisizione di opportune credenziali di autenticazione; gli strumenti devono essere acquisiti autonomamente dal Beneficiario che desidera partecipare al bando.

I metodi di autenticazione previsti per accedere alla procedura sono :

- ‐ **Credenziali SPID personali di 2 livello**
- ‐ **Certificato digitale di autenticazione (Cns, TS, FirmaDigitale)**
- ‐ **Carta d'identitàdigitale**

**Il Beneficiario può scegliere alternativamente tra le modalità di accesso. I metodi di autenticazione NON devono essere obbligatoriamente intestati al richiedente.**

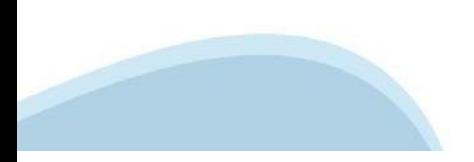

### **ACCESSO TRAMITE CREDENZIALI SPID PERSONALI E DI SECONDO LIVELLO**

SPID, il Sistema Pubblico di Identità Digitale, è la soluzione che ti permette di ACCEDERE a tutti i servizi online della Pubblica Amministrazione con un'unica IdentitàDigitale.

Le credenziali SPID sono univoche a livello nazionale e si possono ottenere seguendo le indicazioni fornite dal sito: h[ttps://www.spid.g](http://www.spid.gov.it/richiedi)ov.i[t/richiedi‐spid](http://www.spid.gov.it/richiedi)

#### **L'ACCESSO ALLA PROCEDURA FINANZIAMENTI DOMANDE RICHIEDE IL LIVELLO DI SICUREZZA 2 (NON È NECESSARIO IL LIVELLO 3 E NON E'AMMISSIBILE L'UTILIZZO DI CREDENZIALI SPID AZIENDALI).**

#### **LE CREDENZIALI SPID NON DEVONO ESSERE OBBLIGATORIAMENTE INTESTATE AL RICHIEDENTE**

**NOTA**:la configurazione delle credenziali SPID è a carico dell'utente che effettua l'autenticazione. In caso di problemi tecnici è necessario rivolgersi al soggetto che ha fornito le credenziali.

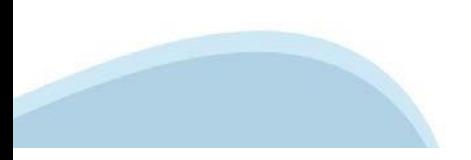

#### **PAGINE DI ACCESSO CONSPID**

Premere il tasto Entra con Spid. Scegliere il proprio Identity Provider e inserire le credenziali rilasciate dal Identity Provider.

#### **Entra con SPID**  $\boldsymbol{\Omega}$ **TIMid** SPID è il sistema di accesso che consente di  $\leq$  SIELTEID utilizzare, con un'identità digitale unica, i Spid<sub>ialia</sub> servizi online della Pubblica Amministrazione e dei privati accreditati. **@Namirial?D** Se sei già in possesso di un'identità digitale, orobo.it is accedi con le credenziali del tuo gestore. InfoCert **D** Se non hai ancora un'identità digitale, richiedila ad uno dei gestori. intesa<sup>D</sup> lepgda Maggiori info Non hai SPID? Poste **ID Sped** AgID Agenzia per sp:d

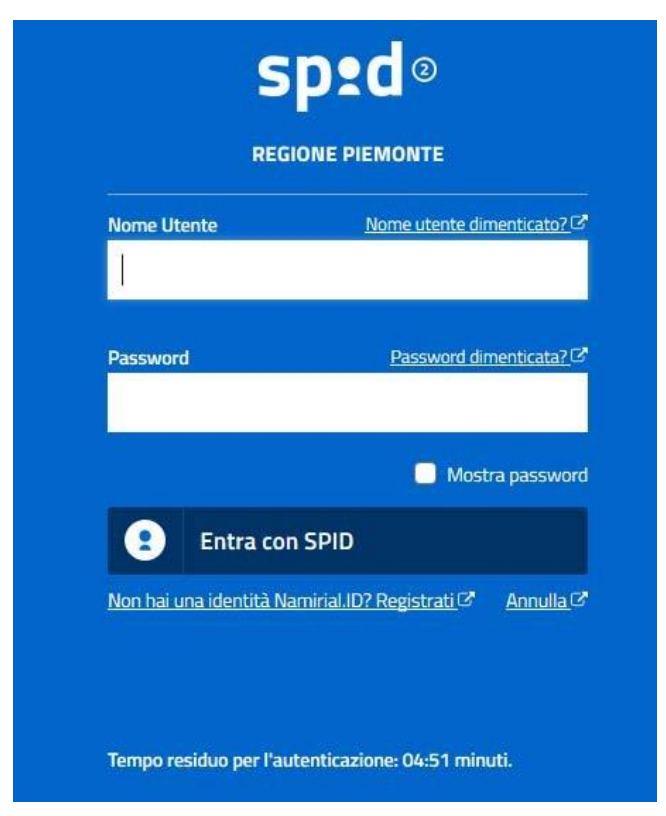

#### **ACCESSO TRAMITE CERTIFICATO DIGITALE DIAUTENTICAZIONE**

L'identificazione elettronica è un processo in cui si usano i dati di autenticazione personale in forma elettronica per identificare univocamente: una persona fisica, una persona legale, una persona fisica che rappresenti una persona legale.

L'identificazione elettronica, detta anche certificato digitale di autenticazione, viene utilizzata per ACCEDERE a servizi online.

Il certificato digitale è presente all'interno di un dispositivo (nel formato Smart Card ,Token USB o Carta nazionale dei servizi, Firma digitale), rilasciato da una Certification Authority (CA) autorizzata.

Consente di effettuare un'autenticazione forte nei siti web che richiedono come credenziale di accesso l'utilizzo di un certificatodigitale.

Link utili:

h[ttps://www.](http://www.agid.gov.it/it/piattaforme/firma)agid.gov.it/it/piattaforme/firma-elettronica-qualificata/certificati h[ttps://www.](http://www.agid.gov.it/it/piattaforme/firma)agid.gov.it/it/piattaforme/firma-elettronica-qualificata/prestatori-di-servizi-fiduciari-attivi-in-italia

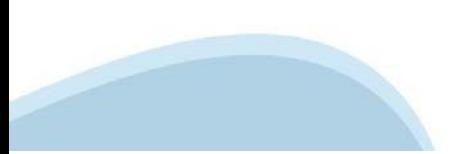

### **PAGINE DI ACCESSO CONCERTIFICATO DIGITALE**

E' sempre disponibile l'accesso con Certificato digitale emesso da una Certification Authority riconosciuta a livello nazionale o CNS abilitata.

La pagina di accesso al servizio mostrerà il link per gli utenti che dispongono certificato digitale o CNS abilitata.

### Accesso tramite certificato digitale o carta elettronica

Si prega di accertarsi che il certificato digitale sia configurato correttamente nel browser in uso. Solo in seguito cliccare il seguente pulsante Accedi.

#### Accedi

Per problemi durante l'accesso alle procedure di Sistema Piemonte, non attribuibili ai dispositivi elettronici, contattare:

**Assistenza Csi 011.0824407**

**Form di Assistenza**

### **ACCESSO CON CARTA DI IDENTITA'ELETTRONICA**

La CIE (Carta d'identità elettronica) è il nuovo documento d'identità in Italia. È rilasciata sia ai cittadini italiani che stranieri (UE o extra‐UE).

Oltre alle funzioni della precedente carta, permette l'accesso ai servizi digitali della PubblicaAmministrazione come previsto dallanormativa.

L'accesso può avvenire:

- **da PC (utilizzando unapposito lettore NFC)**
- da smartphone o tablet (dotati di tecnologia NFC, sistema operativo Android 6.x o superiore e dell'applicazione "CIE ID" del Poligrafico che è possibile scaricare dal Play Store Android)

Per maggiori informazioni:

[https://www.cartaid](http://www.cartaidentita.interno.gov.it/)enti[ta.interno.gov.it/](http://www.cartaidentita.interno.gov.it/)

**ACCESSO CON CARTA DIIDENTITA' ELETTRONICA**

Seleziona la modalità di autenticazione

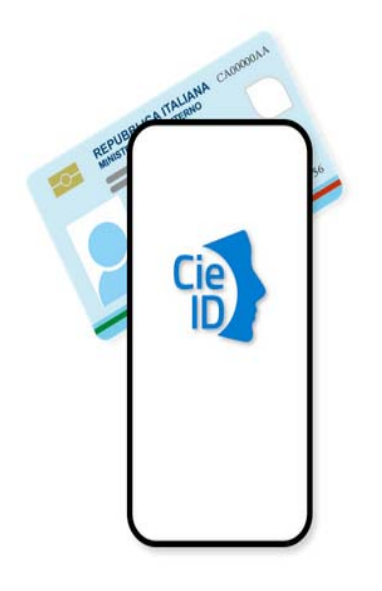

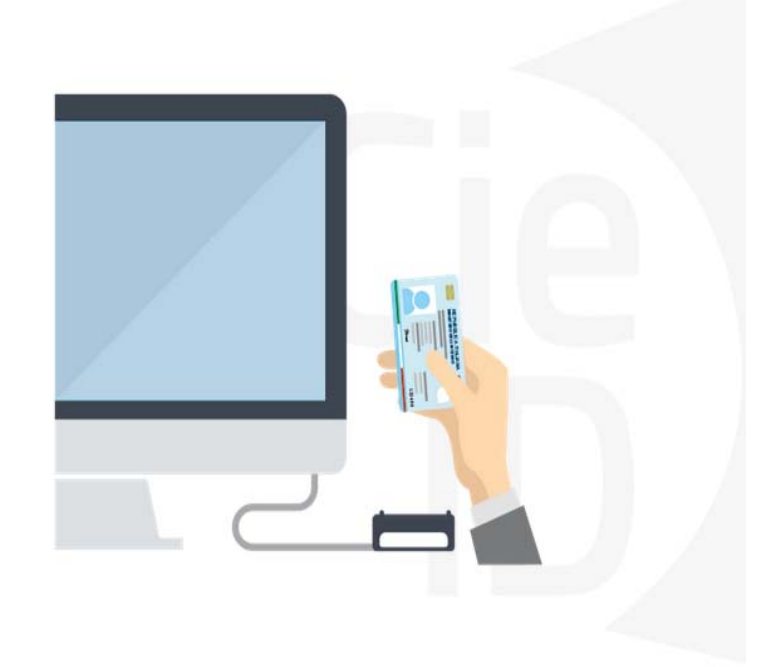

### **Informazioni utili**

2- Kit Certificato digitale (chiavetta USB o Smart Card con lettore da installare sul pc)

3 – Credenziali SPID (in alternativa al certificato digitale‐ **LIVELLO 2 personale**)

4 - Programma di gestione della firma digitale (es. Dike o analogo fornito dal provider del Kit di firma) installato nella postazione da cui si intende operare Per assistenza sulla configurazione del certificato digitale rivolgersi al servizio assistenza dell'ente che ha emesso il certificato.

**NOTA:**

- ‐ L'accesso con CNS richiede un lettore di smart card in grado di leggere il certificato presente nella Carta il cui acquisto è a carico dell'utente che effettua l'accesso.
- L'accesso con Certificato digitale fornito da una Certification Authority avviene a seconda del kit fornito (Smart Card, chiave USB, file).
- ‐ L'accesso con Spid Livello 2, prevede l'inserimento del nome utente, password scelti dall'utente, più la generazione di un codice temporaneo di accesso (one timepassword).
- ‐ In entrambi i casi l'installazione e la configurazione dei lettori e/o del kit è a carico dell'utente che effettua l'autenticazione.
- ‐ **In caso di problemi tecnici nella configurazione del certificato è possibile seguire il Manuale di Verifica del Funzionamento alla pagina <https://servizi.regione.piemonte.it/come-accedere-ai-servizi> , mentre, per quanto riguarda le credenziali SPID, è necessario rivolgersi al proprio Provider.**

#### **ATTENZIONE:**

Nel caso in cui l'utente non riuscisse né a raggiungere i portali né la pagina di autenticazione, il motivo potrebbe essere dovuto a configurazioni di Proxy o Firewall che non consentono l'accesso agli applicativi CSI. DISATTIVARE FIREWALL CHE IMPEDISCONO L'ACCESSO A HTTPS.

E' necessario che l'amministratore del sistema del cliente, verifichi le proprie configurazioni e che i sistemi del CSI (https://) siano da loro raggiungibili. Verificare eventuali blocchi dovutiall'antivirus.

Si consiglia di verificare se la versione del browser utilizzata rientra tra quelle riportate nell'elenco presente su SistemaPiemonte, in tal caso si raccomanda di procedere all'aggiornamento. Se il browser non verrà aggiornato a breve non sarà più possibile utilizzare i servizi protetti.

<sup>1</sup> ‐ Pc connesso ainternet

### **Segnalazioni di errore delbrowser**

Quando si incorre in un ERRORE IMPREVISTO è fondamentale eliminare cronologia, cache ecookie del browser utilizzato.

#### **CHIUDERE TUTTE LE VIDEATE DEL BROWSER RIPULITO**.

Aprire una nuova pagina e accedere alla procedura

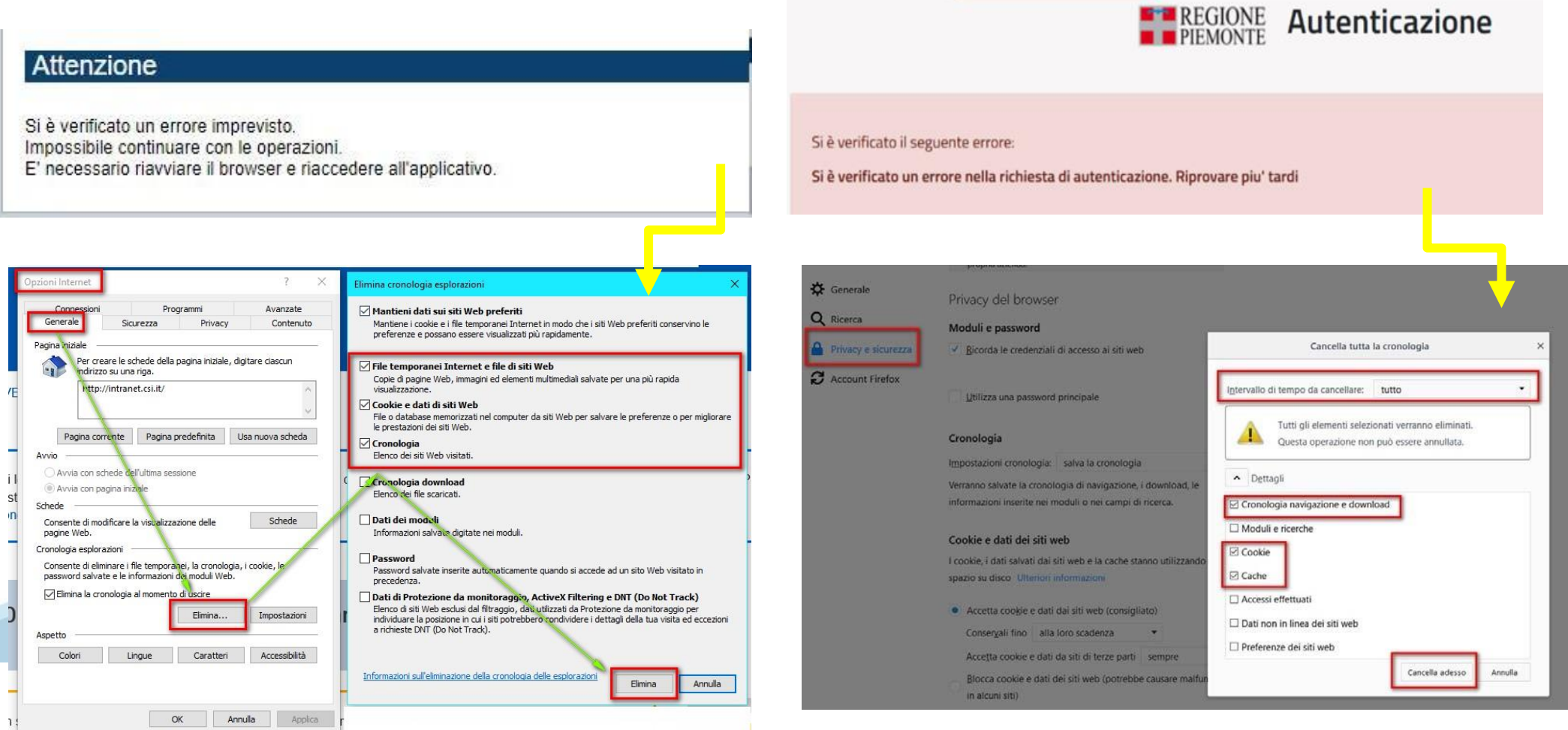

hlica da narto di AgID cullo Linoo guida nor l'utilizzo. L'Ago

### **Richieste di Assistenza**

Qualora, in fase di compilazione della domanda, venissero evidenziati degli errori nei dati riportati o sul funzionamento della Piattaforma di presentazione delle domande, è possibile richiedere assistenza compilando il **FORM DI ASSISTENZA**:

#### Scheda informativa per l'utenza "Cittadini"

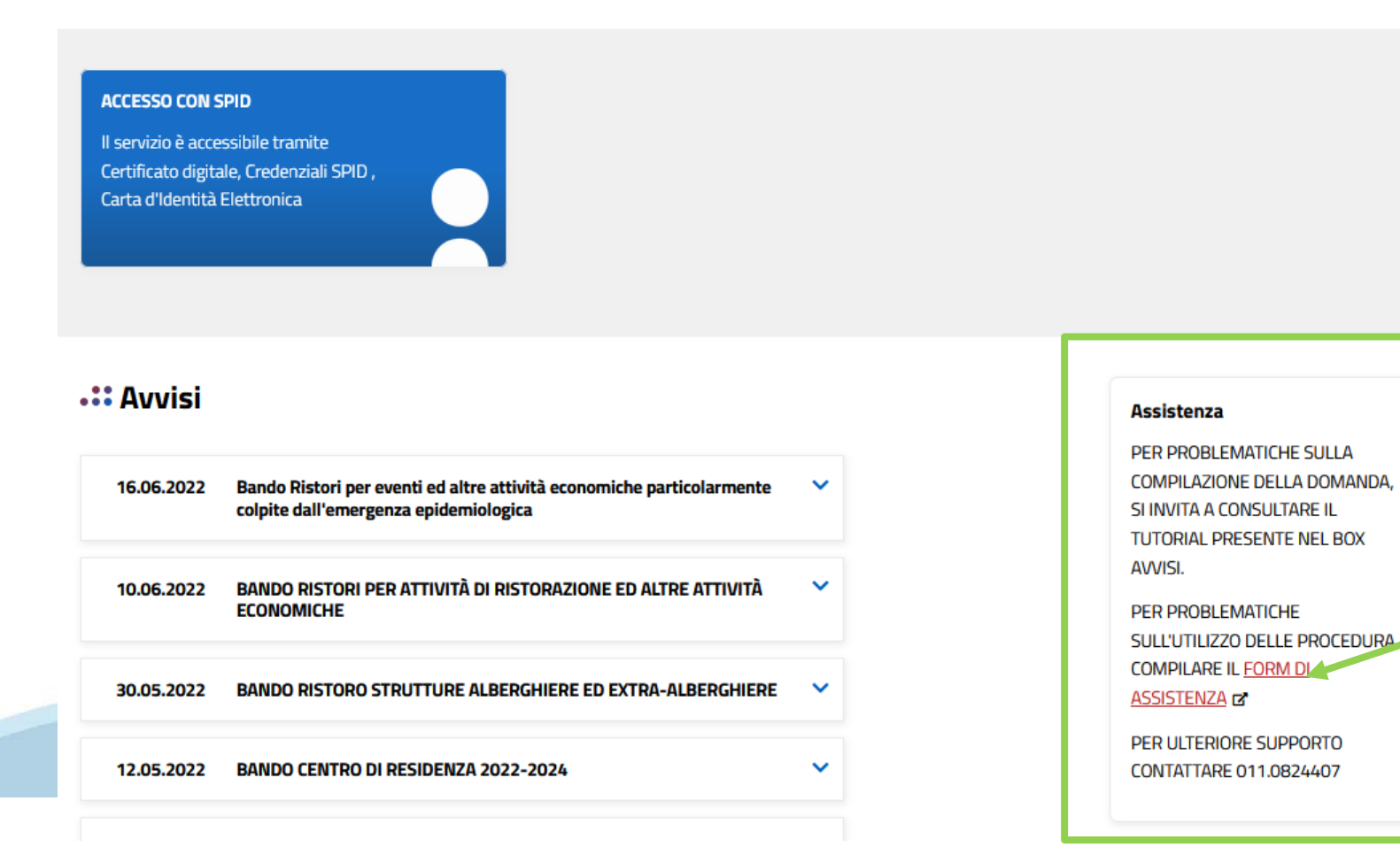

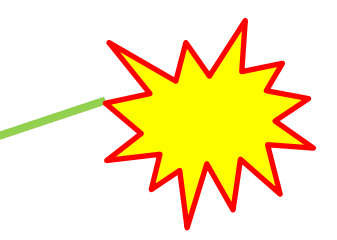

### **Form di richiesta di assistenza**

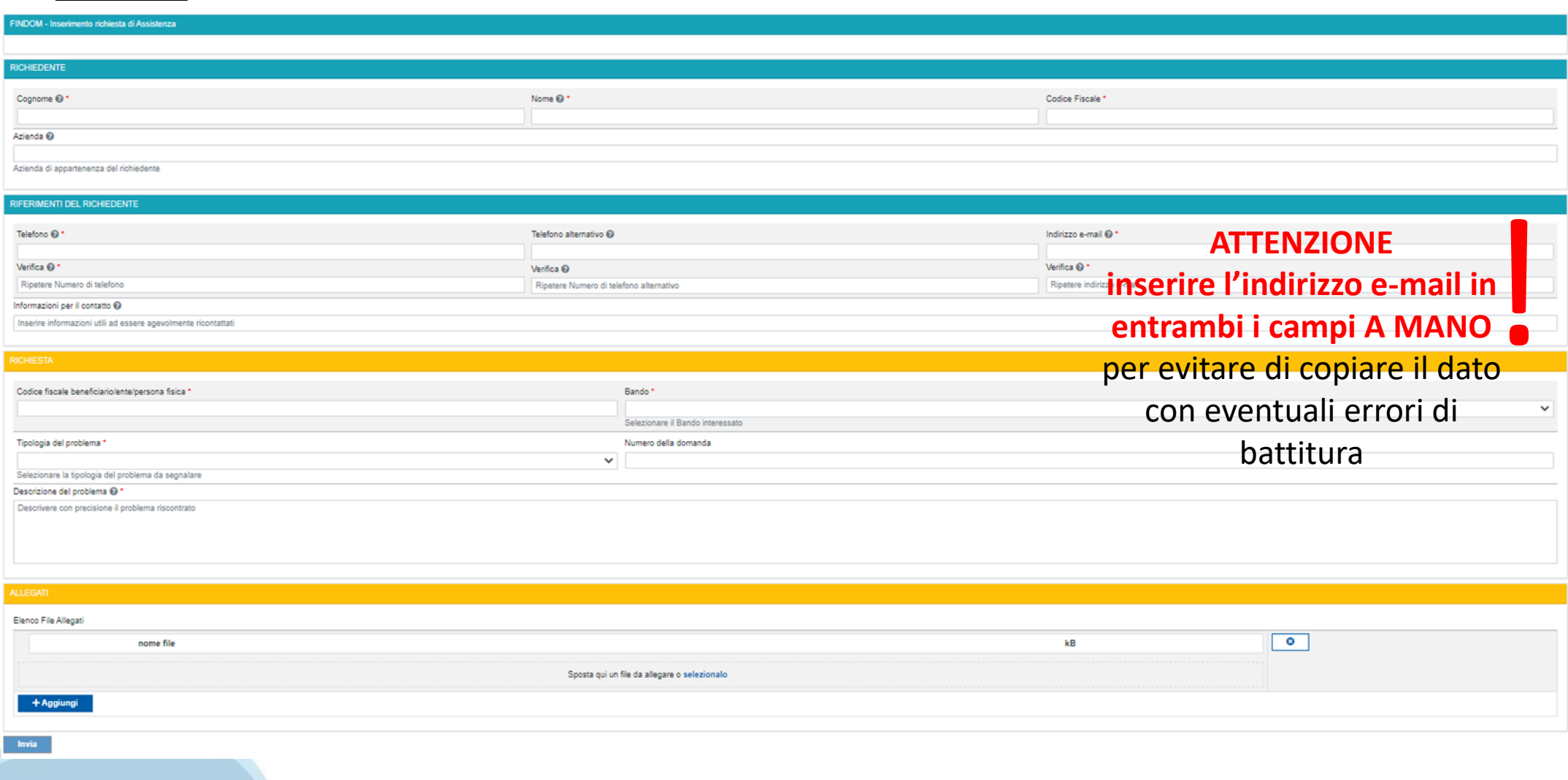

# **FINanziamenti DOMande Inizia la compilazione**

**<https://servizi.regione.piemonte.it/catalogo/bandi-por-fesr-finanziamenti-domande>**

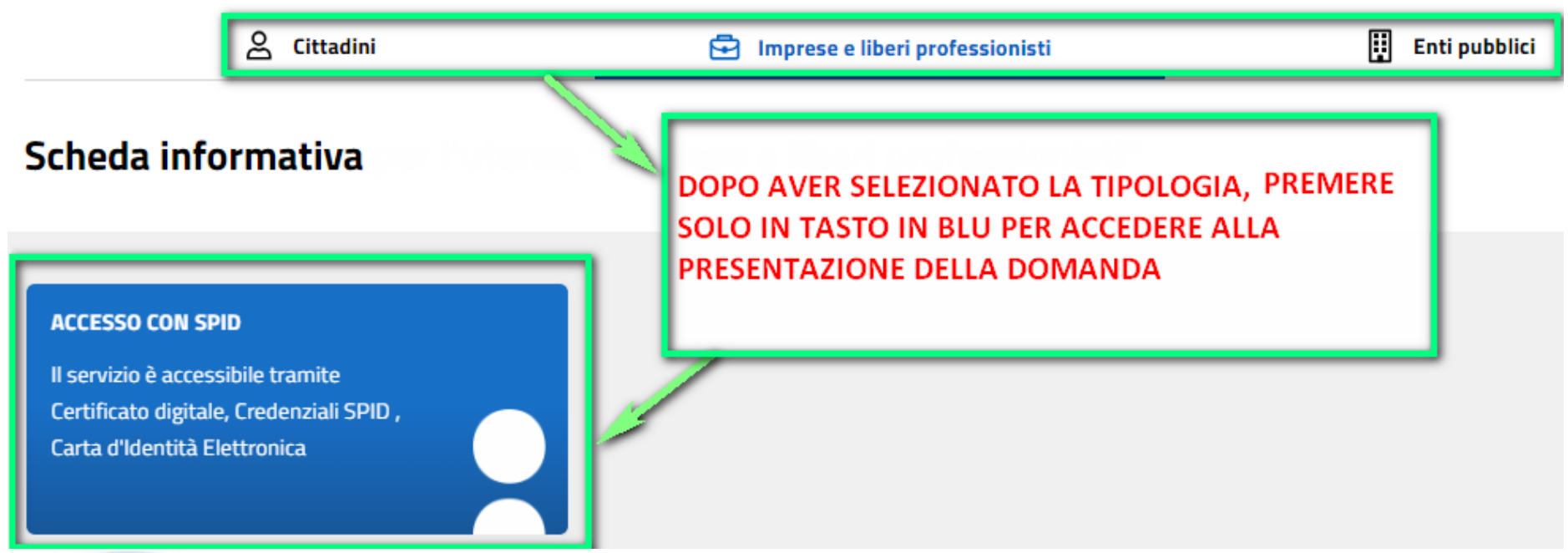

### **Compilazione FinDom**

Questa è la prima videata visualizzata dopo il primo accesso alla procedura FinDom.

In ogni videata è possibile visualizzare la pagina della **Documentazione** relativa ai bandi, la pagina delle **Faq** e dei **Contatti** dell'assistenza Csi

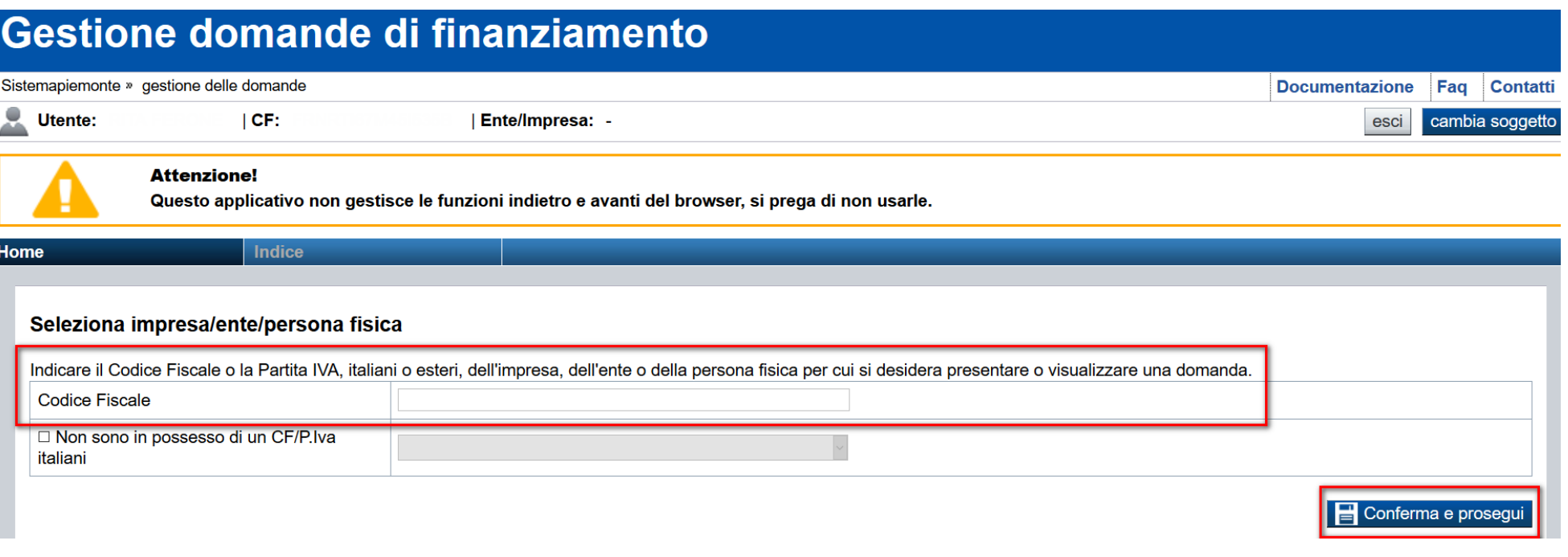

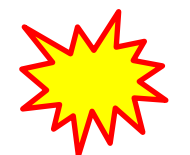

**Inserire il codice fiscale dell'Ente (NON personale) oppure PARTITA IVA**

### **Compilazione FinDom: scelta del Beneficiario**

Nel caso l'operatore avesse creato domande nel passato, sarà presente una lista dei beneficiari, dalla quale si può scegliere uno:

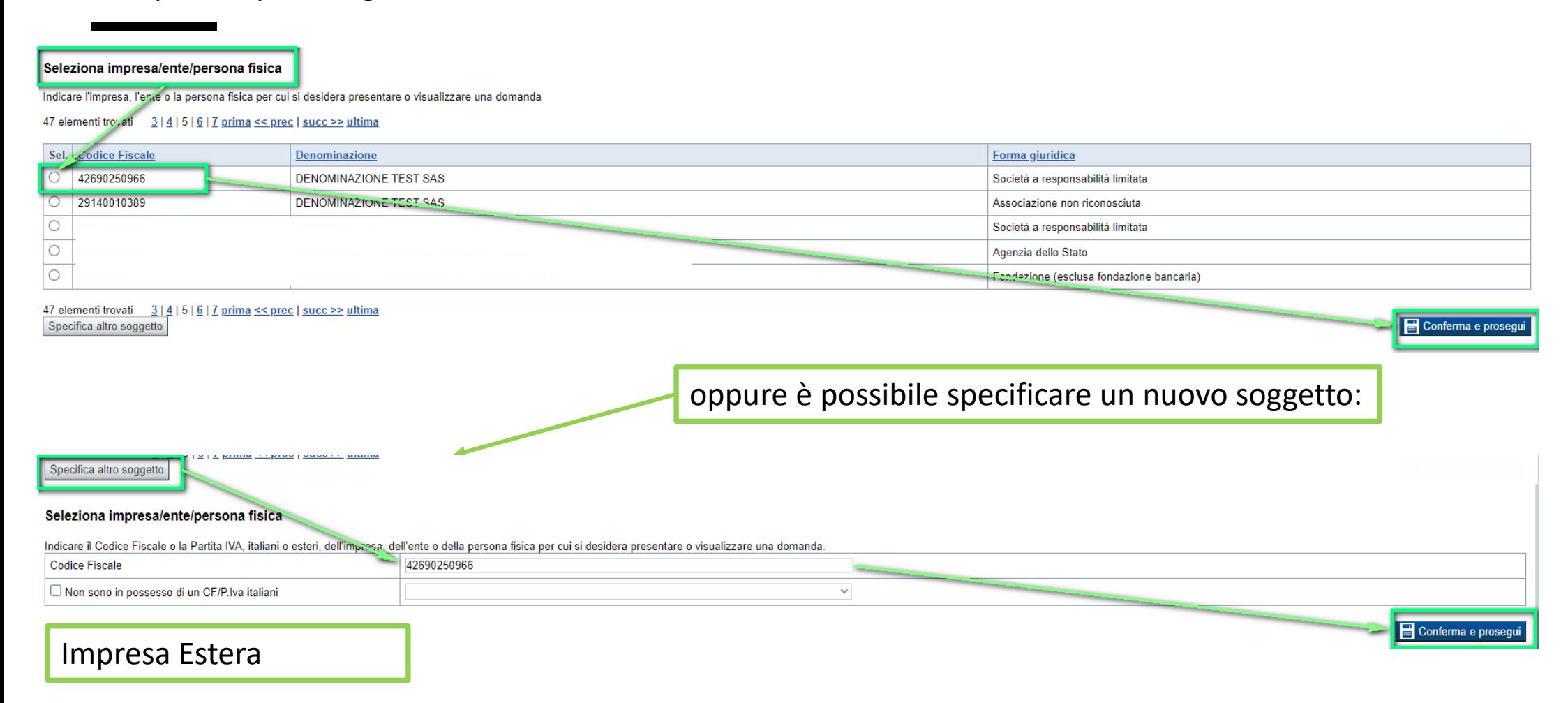

#### Seleziona impresa/ente/persona fisica

Indicare il Codice Fiscale o la Partita IVA, italiani o esteri, dell'impresa, dell'ente o della persona fisica per cui si desidera presentare o visualizzare una domanda

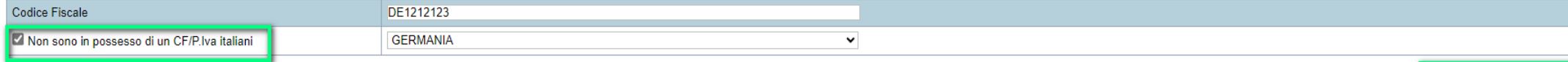

Conferma e prosegui

### **Home: Ricerca domande giàcaricate**

Puoi salvare e uscire dalla procedura durante la compilazione e riaccedere in seguito senza perdere i dati inseriti. Per visualizzare la domanda premi Cerca.

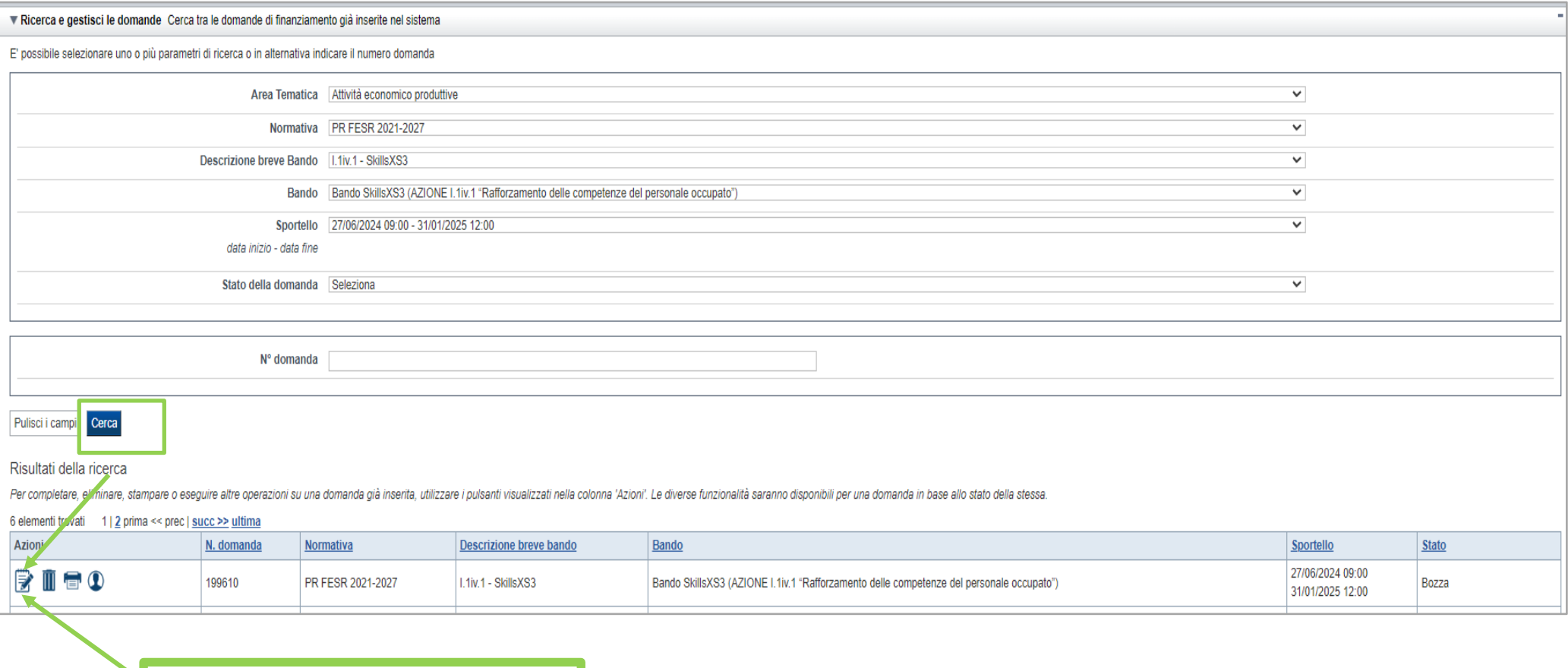

Premere vai alla domanda per accedere

ATTENZIONE: la domanda può essere visualizzata e modificata solo dal soggetto che l'ha creata e dal Legale Rappresentante. I dati del creatore della domanda sono visualizzabili utilizzando l'icona Autore

### **Home Inserisci nuovadomanda**

Selezionare la Descrizione Breve del Bando. Il resto dei menu a tendina si popoleranno automaticamente. Selezionare la **TIPOLOGIA BENEFICIARIO**

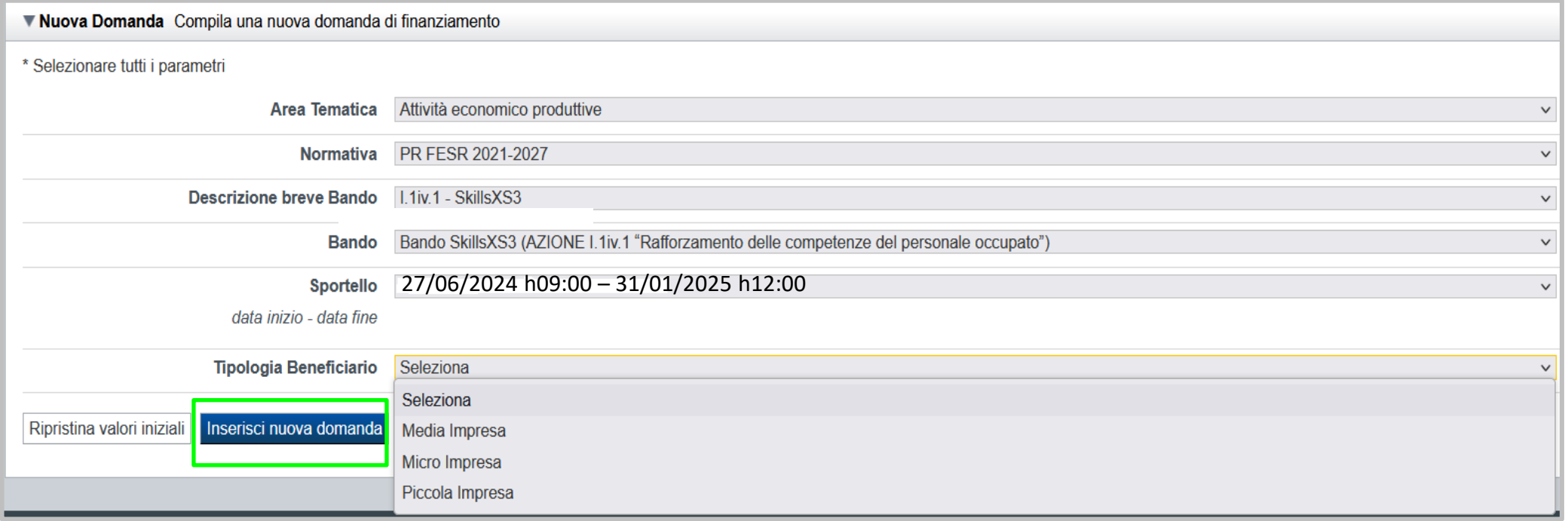

ATTENZIONE: In base alla Tipologia del Beneficiario selezionata, l'applicativo richiede le informazioni richieste per quella Tipologia. La domanda può essere presentata a partire dal 27 Giugno 2024 ore 09.00 am

### **Indice**

All'inizio della compilazione della domanda, nell'indice appaiono delle bandierine:

- ‐ Rosso: segnalano l'assenza di dati caricati nelle varie fasi.
- ‐**Giallo**:i dati inseriti non sono completi
- ‐ Verde: i dati inseriti sonocompleti

Sei in >> Domanda n°183061 - PR FESR 2021-2027 -

Efficientamento energetico nelle imprese - Micro piccole medie imprese

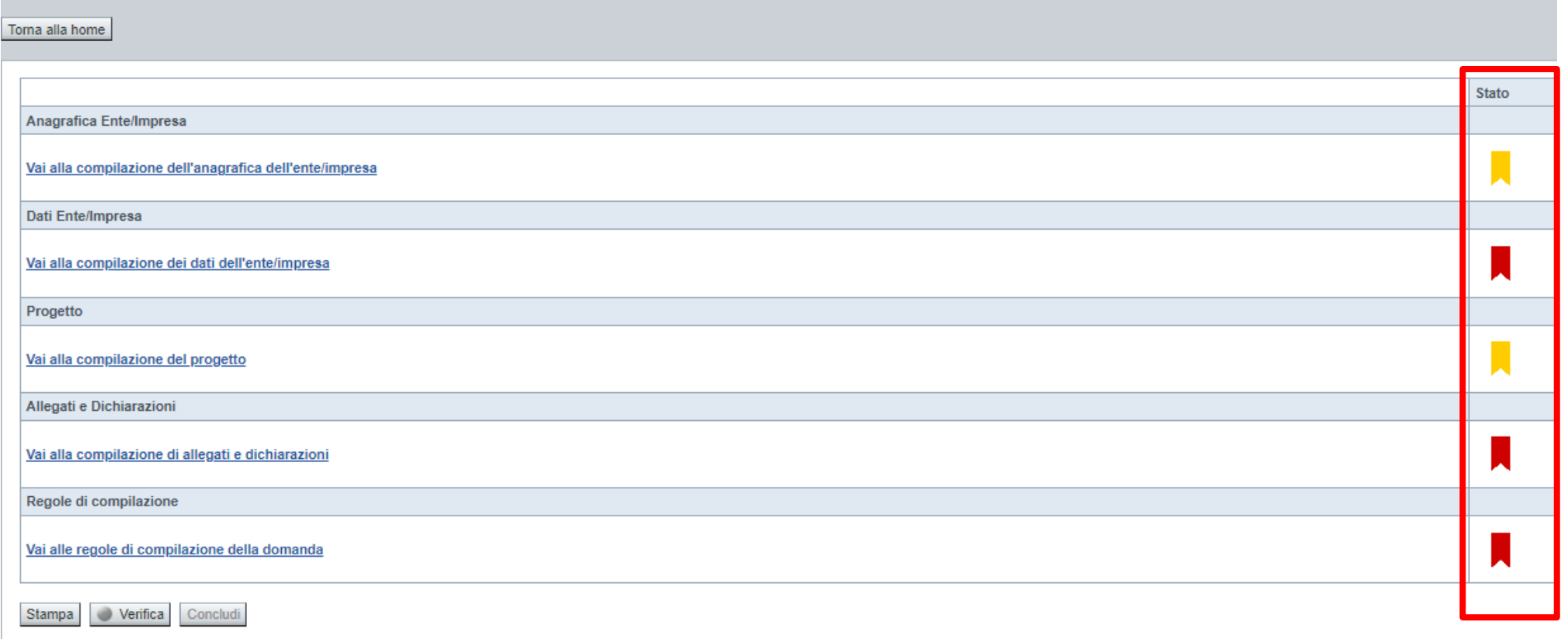

Premere il link «**Vai alla compilazione dell'anagrafica** » e iniziare la compilazione.

**Attenzione**: la compilazione della sezione Anagrafica è vincolante per poter accedere alla compilazione delle altre sezioni della domanda.

**Regole di compilazione**

# PRIMA di iniziare la compilazione CONSULTARE LA SEZIONE Regole di compilazione

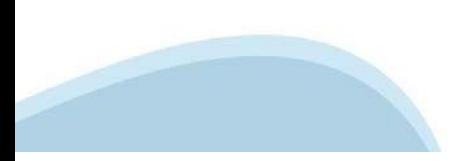

## **Regole di compilazione**

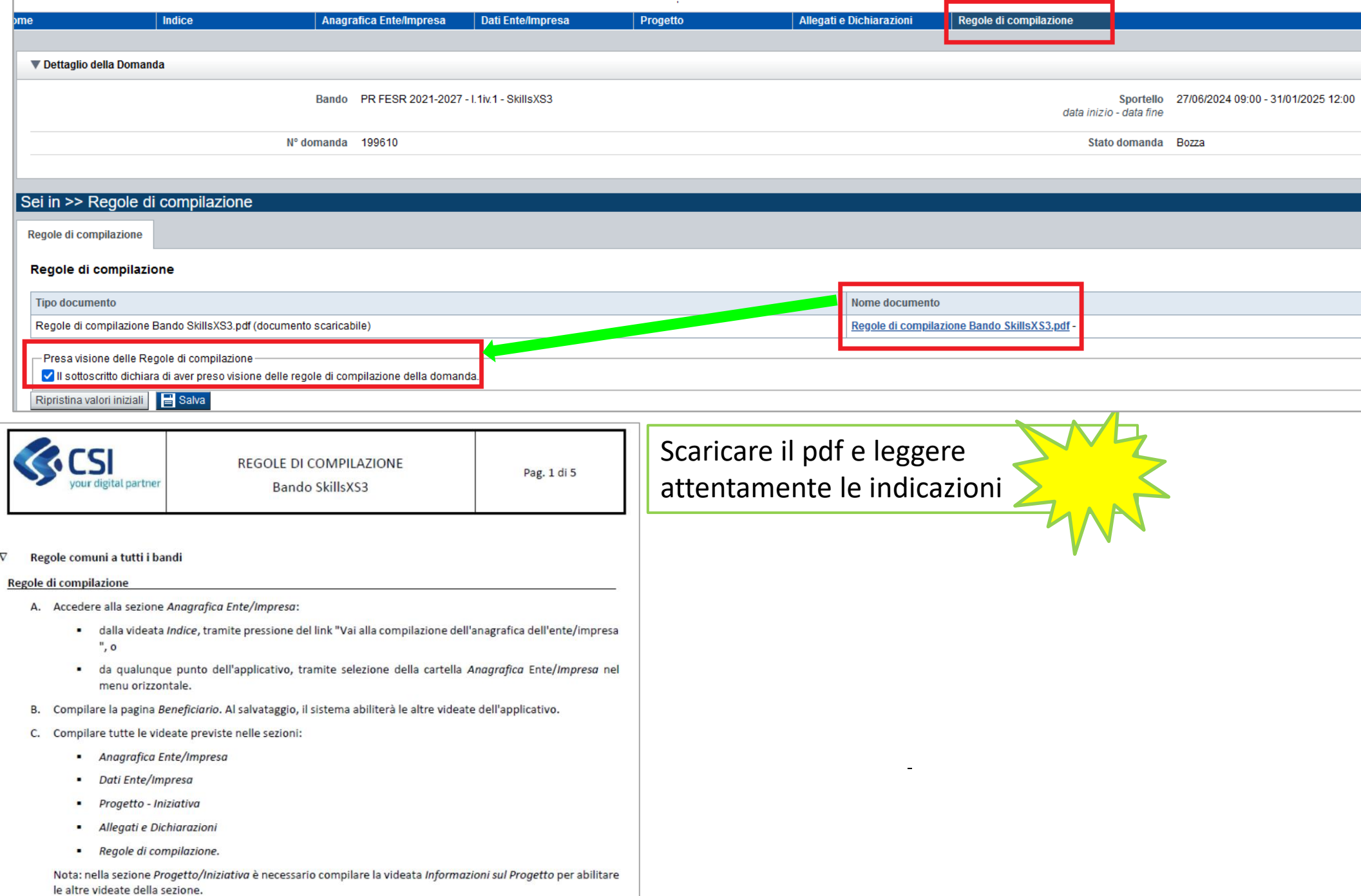

# **Anagrafica Ente/Impresa: Beneficiario**

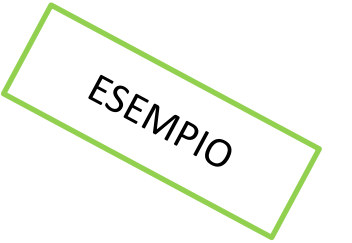

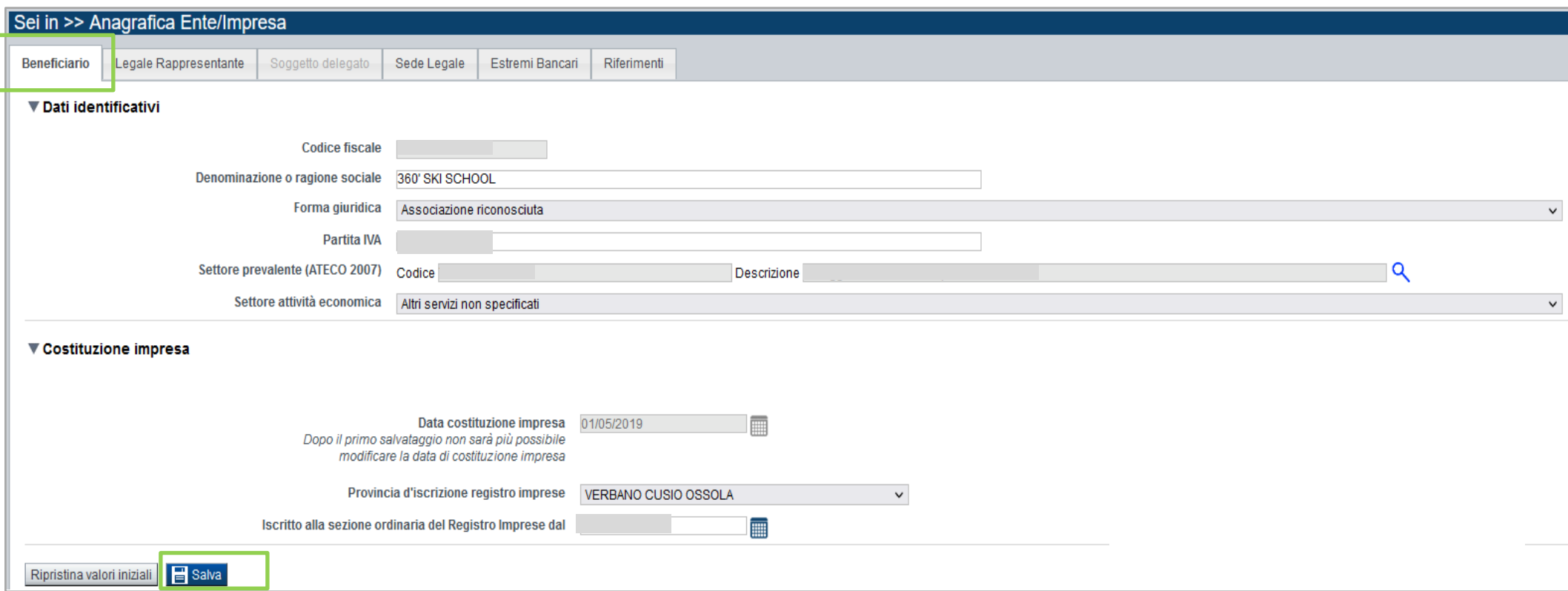

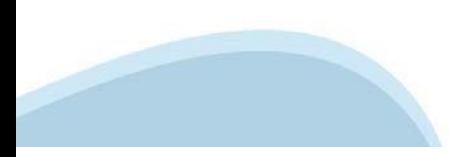

### **Ricerca codice ATECO**

### Inserire codice ATECO prevalente dell'impresa

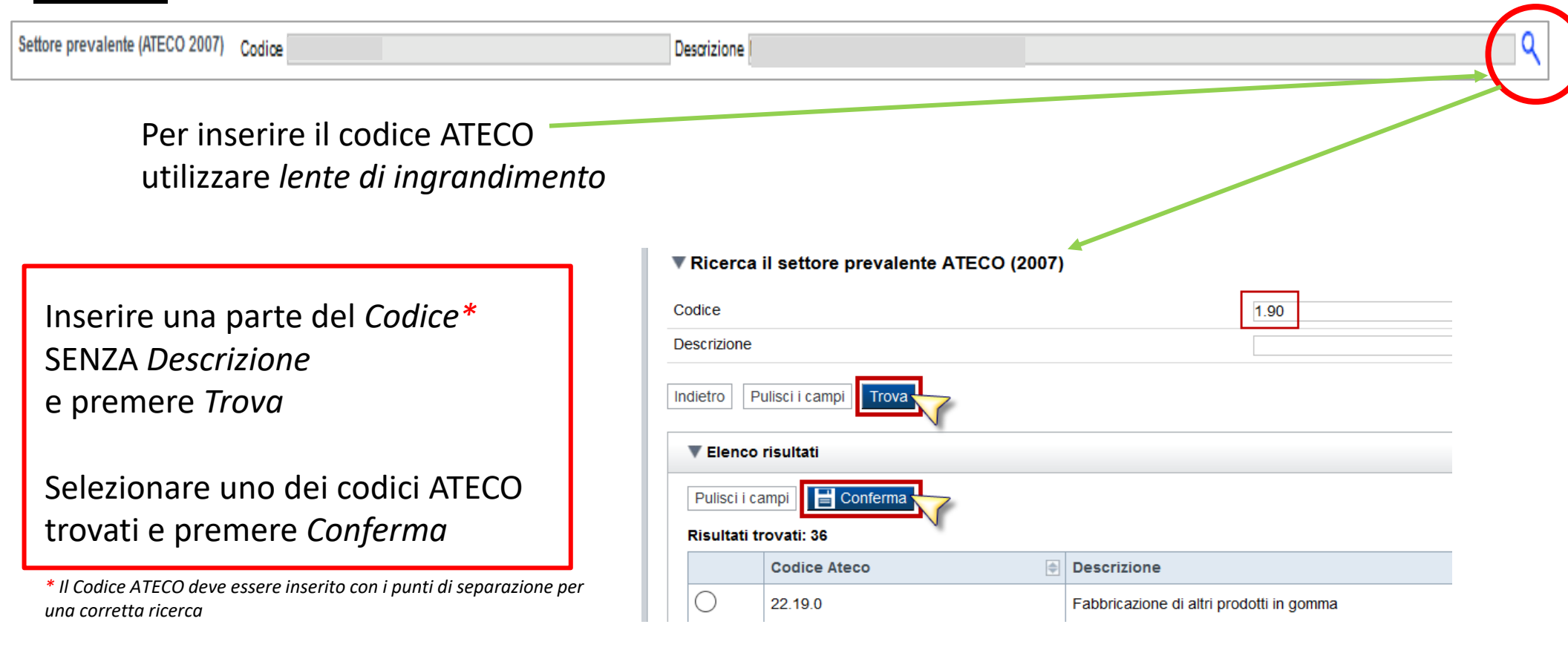

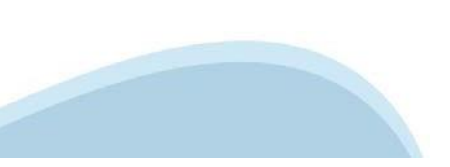

## **Anagrafica Ente/Impresa: Legale Rappresentante**

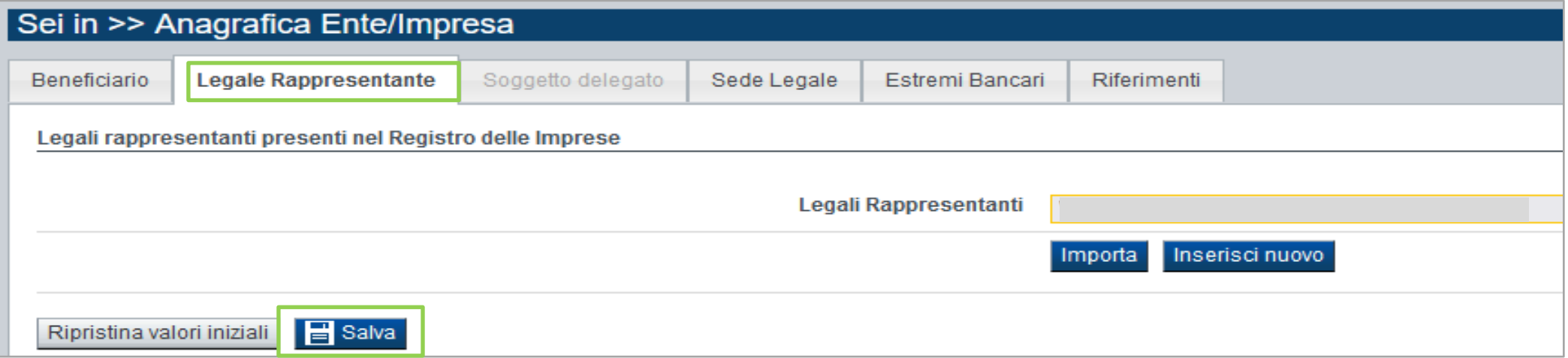

ESEMPIO

• Legale Rappresentante →Nel caso in cui il legale rappresentante precompilato non risultasse corretto, premere Inserisci Nuovo e procedere con il caricamento dei dati.

• Soggetto delegato → Qualora durante il caricamento della domanda sia indicato un soggetto delegato con poteri di firma, in sostituzione del legale rappresentante, all'interno della domanda dovranno già essere inseriti i dati anagrafici del soggetto delegato e dovrà esserci corrispondenza con il nominativo presente nella firma digitale. Di conseguenza, non sarà ritenuta valida la domanda in cui appaiono indicati i dati anagrafici del legale rappresentante, poi firmata digitalmente da soggetto delegato e viceversa. Per maggiori informazioni si rimanda al paragrafo 3.1 del Bando.

• Data costituzione impresa  $\rightarrow$  Il dato una volta salvato non sarà più modificabile.

### **Anagrafica Ente/Impresa: Legale Rappresentante**

Legali rappresentanti presenti nel Registro delle Imprese

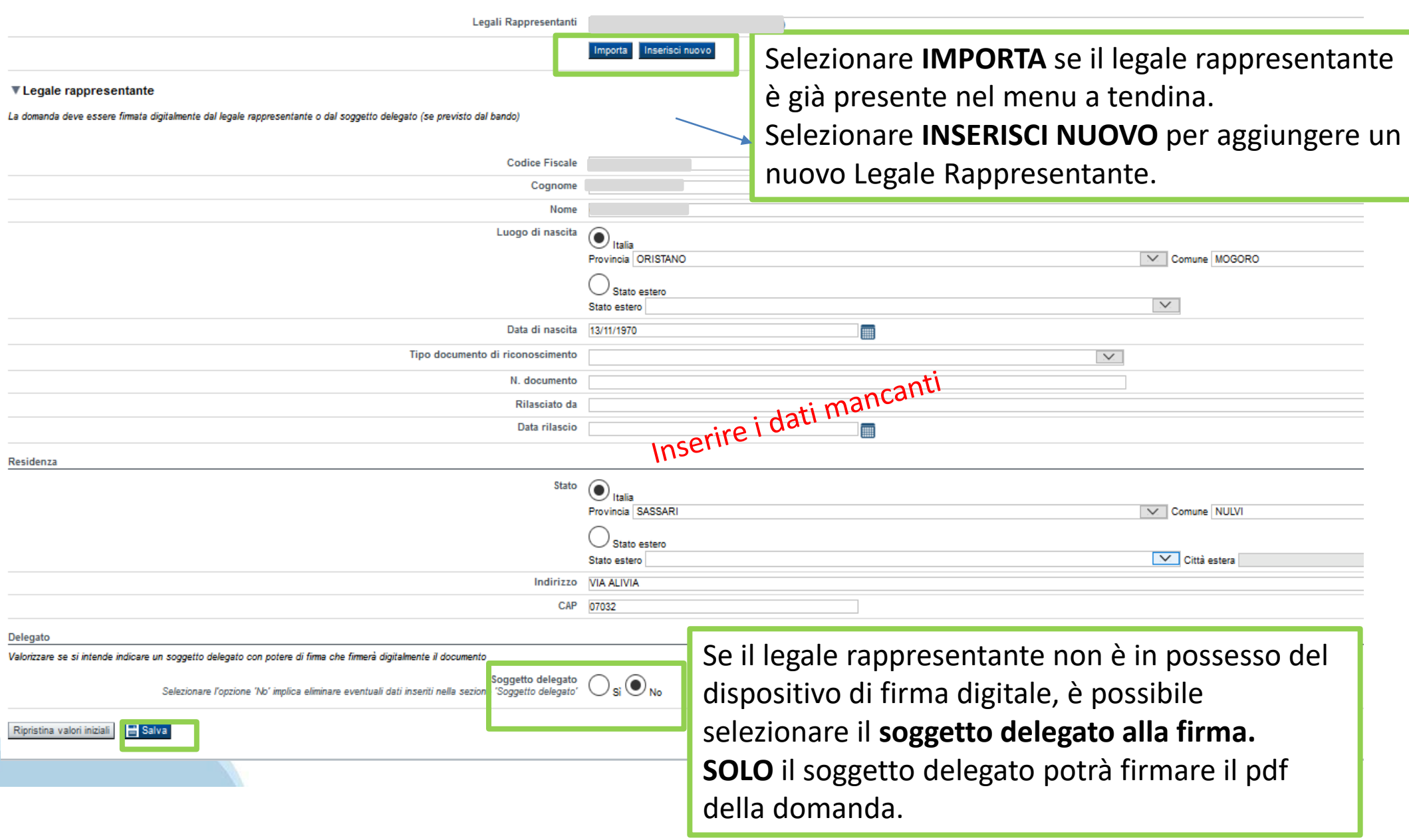

### **Anagrafica Ente/Impresa: Soggetto delegato**

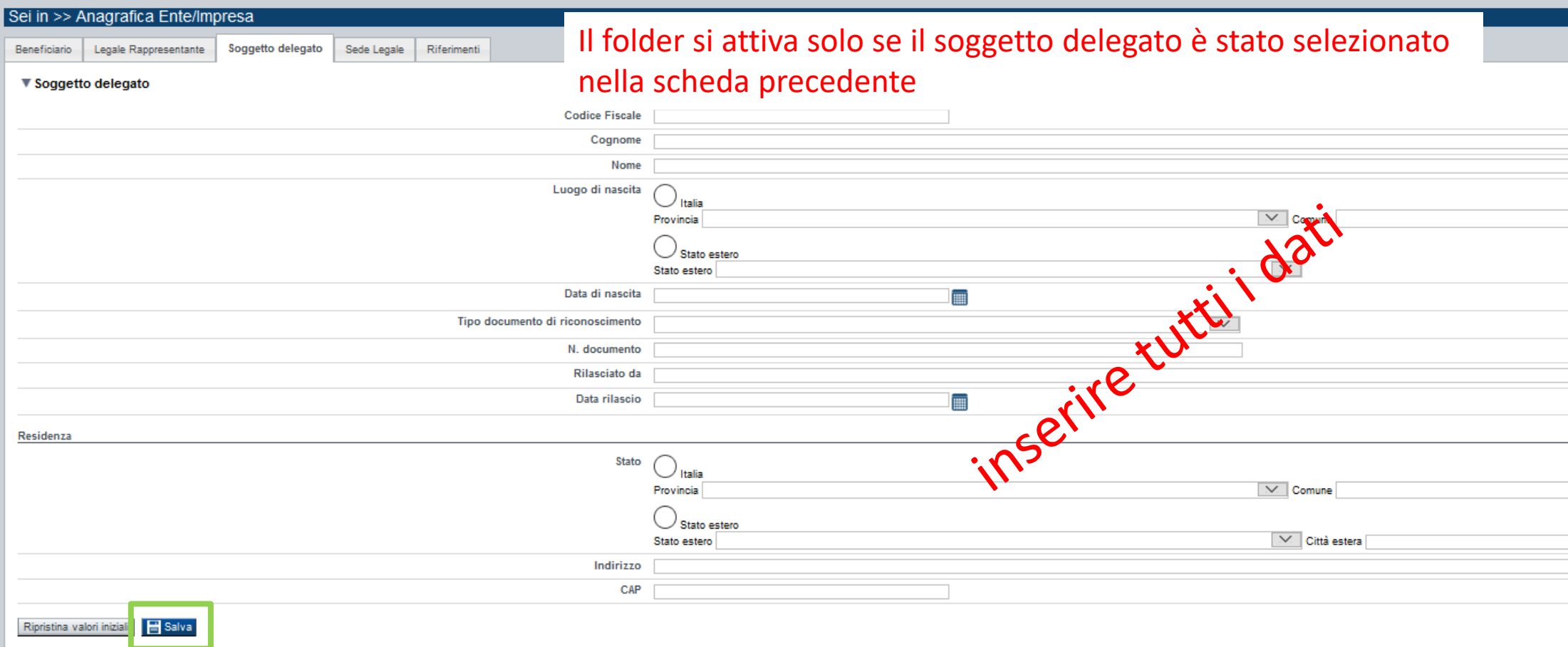

Dati da compilare nel caso in cui il legale rappresentante deleghi ad un altro soggetto la presentazione della domanda, in questo caso il delegato dovrà firmare il modulo di domanda.

Qualora durante il caricamento della domanda sia indicato un soggetto delegato con poteri di firma, in sostituzione del legale rappresentante, all'interno della domanda dovranno già essere inseriti i dati anagrafici del soggetto delegato e dovrà esserci corrispondenza con il nominativo presente nella firma digitale.

Di conseguenza, non sarà ritenuta valida la domanda in cui appaiono indicati i dati anagrafici del legale rappresentante, poi firmata digitalmente da soggetto delegato e viceversa.

### **Anagrafica Ente/Impresa: Sede Legale e Estremi Bancari**

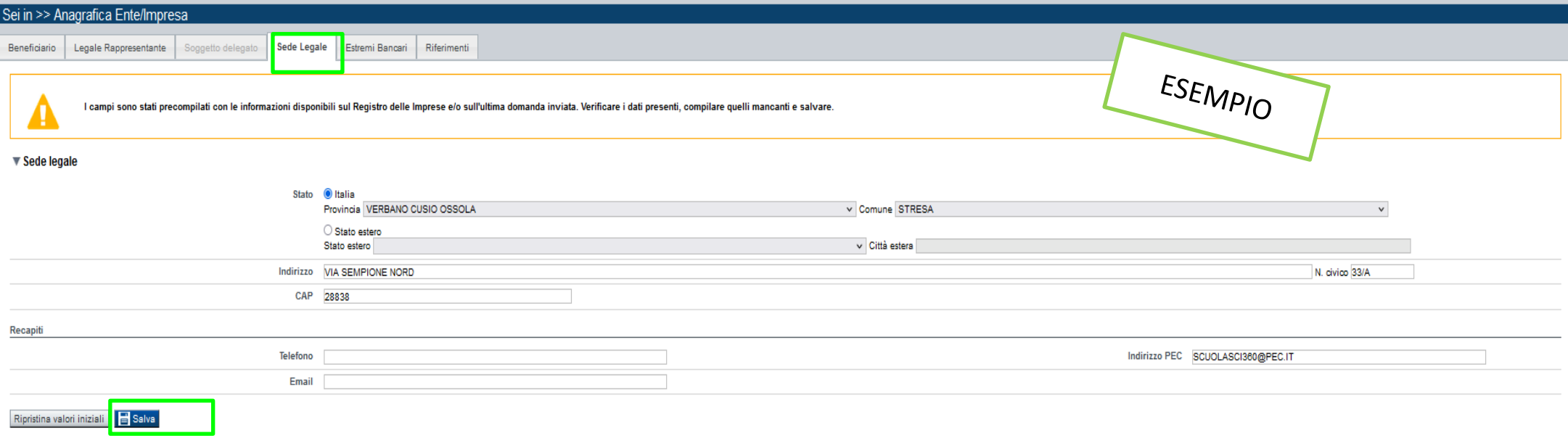

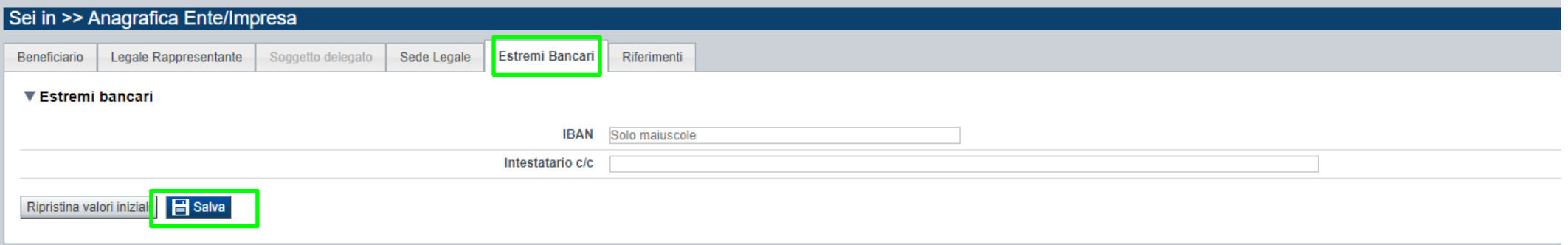

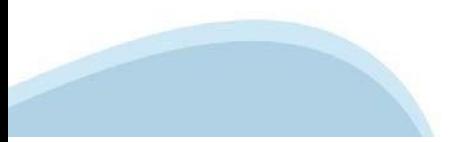

### **Anagrafica Ente/Impresa: Riferimenti**

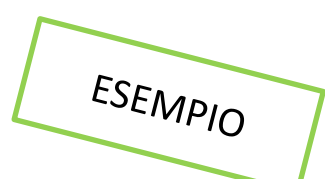

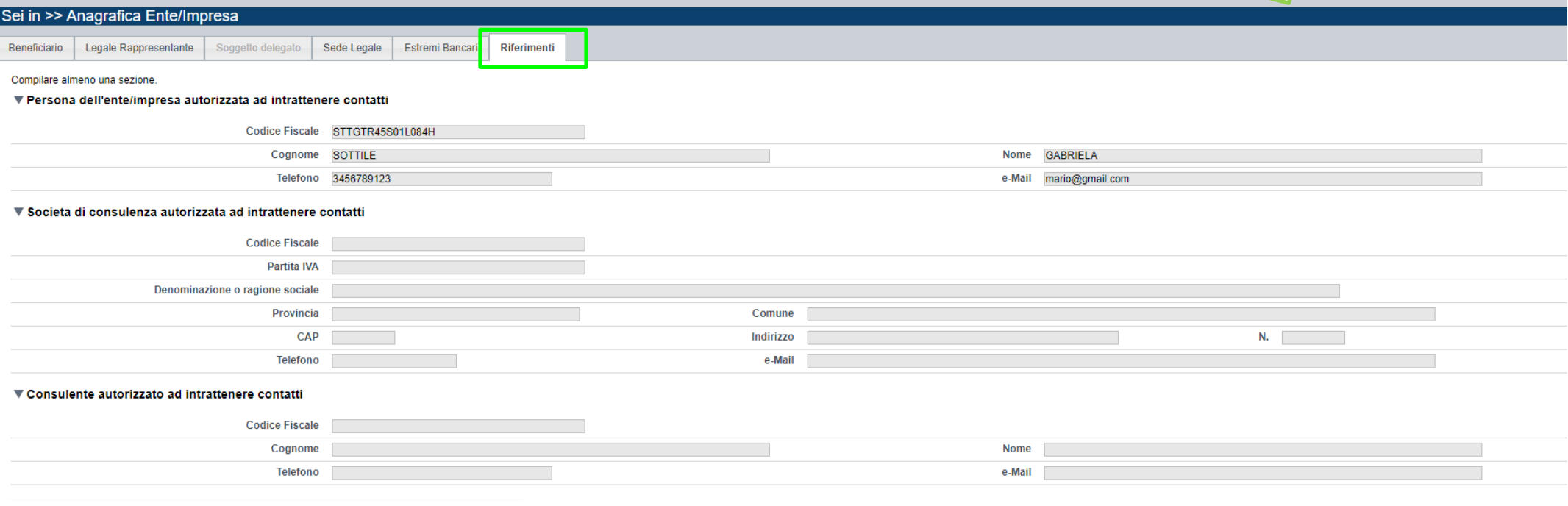

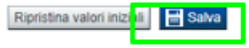

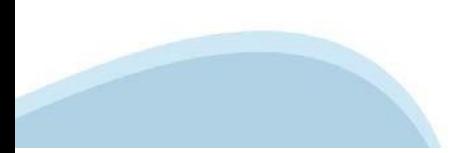

### **Dati Ente/Impresa: Profilo dell'impresa**

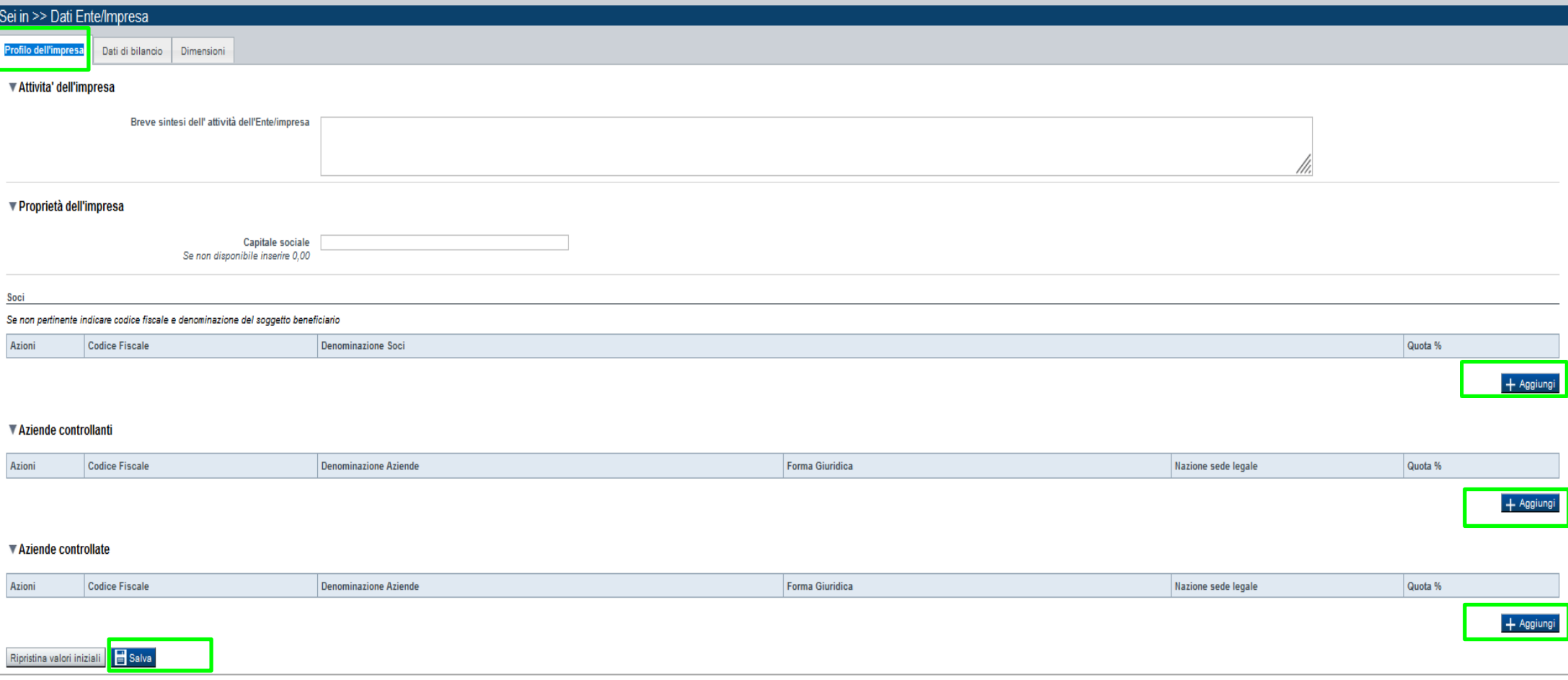

#### **Capitale sociale** →

Il valore precompilato, o da indicare se non presente, è relativo al capitale sociale deliberato.

#### • **Aziende controllate** →

Nella tabella devono essere indicate anche le imprese associate e collegate, anche se non soggette a controllo.

### **Dati Ente/Impresa: Dati di bilancio**

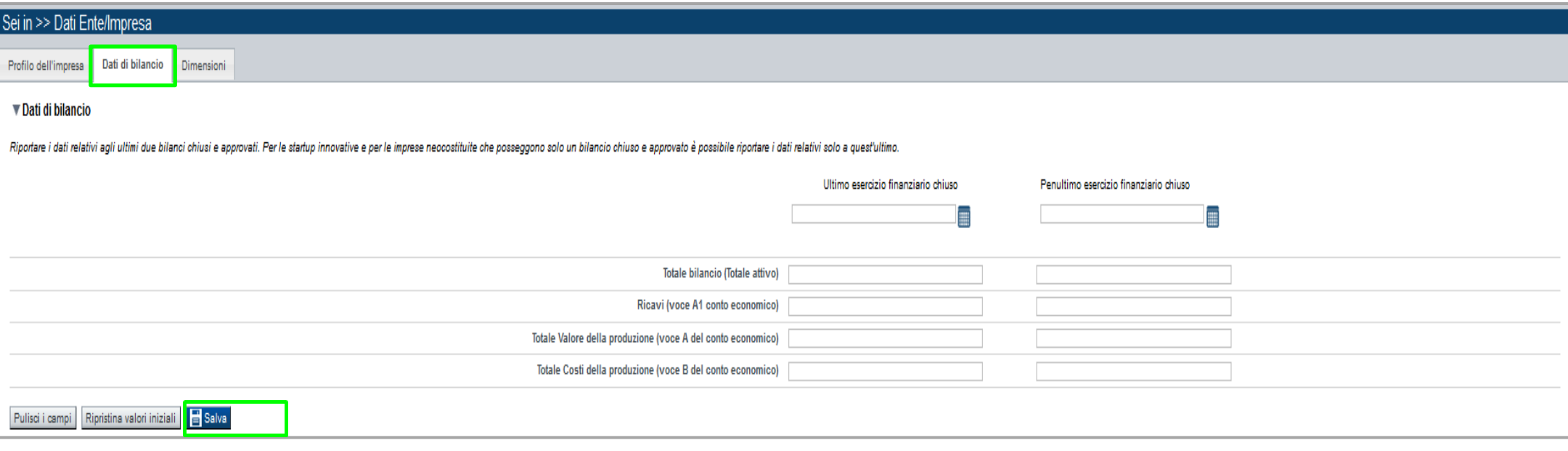

### **Dati di bilancio** →

- Riportare i dati relativi agli ultimi due bilanci chiusi e approvati. Per le startup innovative e per le imprese neocostituite che posseggono solo un bilancio chiuso e approvato è possibile riportare i dati relativi solo a quest'ultimo.
- La voce A3 del Conto Economico (Variazioni dei lavori in corso su ordinazione) deve essere valorizzata solo ed esclusivamente nel caso in cui il beneficiario effettui lavori su commessa e solo per la quota di importo corrispondente a tale attività.
- E' necessario valorizzare tutte le voci per poter continuare nella compilazione della domanda. Qualora alcune voci non abbiamo un valore da inserire, indicare 0,00.

## **Dati Ente/Impre**

Dimensioni

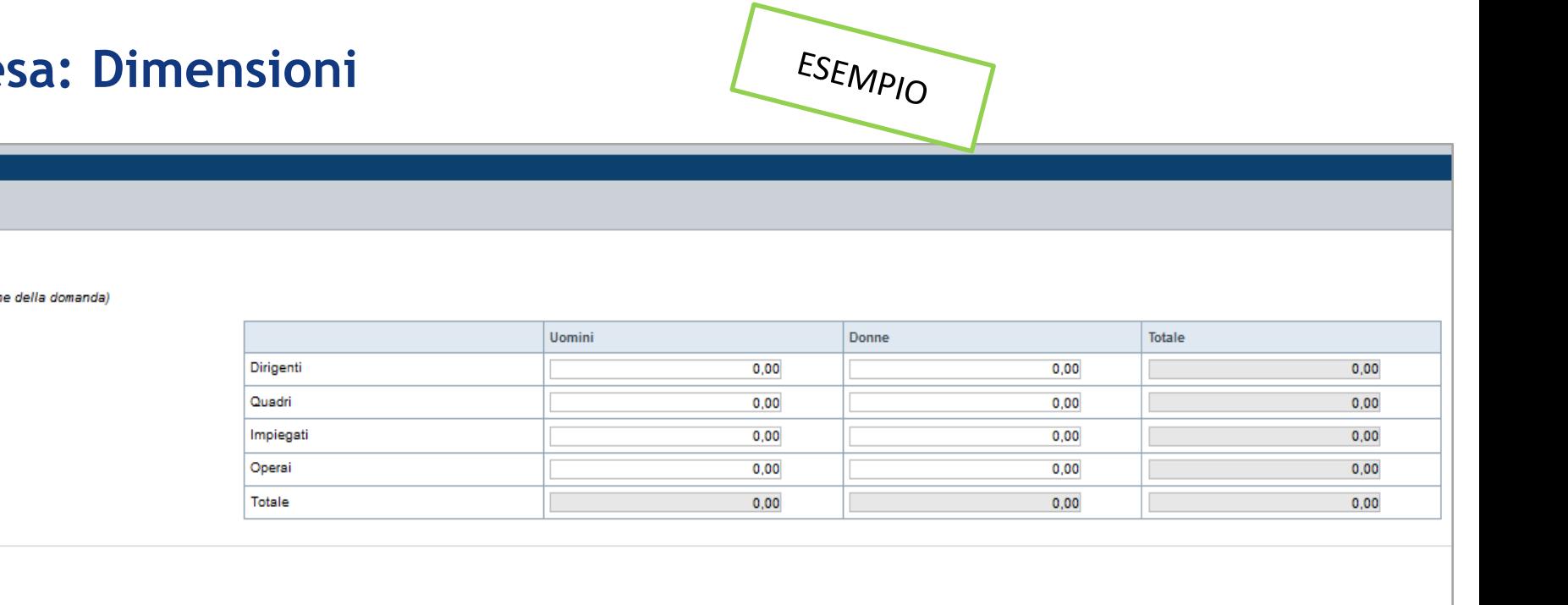

 $_{\rm V}$ 

Dimensione dell'impresa Piccola

Ripristina valori iniziali Salva

▼ Dimensione d'impresa.

Sei in >> Dati Ente/Impresa

Dati di bilancio

U.L. (Unità lavorative rilevate al momento della presentazio)

Profilo dell'impresa

▼ Risorse umane

### **Dimensioni dell'impresa** →

Il campo verrà compilato automaticamente dal sistema:

- Se la tipologia di beneficiario scelta sarà "Micro Impresa" il campo Dimensione verrà compilato con *micro* 

- Se la tipologia di beneficiario scelta sarà "Piccola Impresa" il campo Dimensione verrà compilato con *piccola* 

- Se la tipologia di beneficiario scelta sarà "Media Impresa" il campo Dimensione verrà compilato con *medi*

## **Progetto: informazioni sul progetto**

ESEMPIO Sei in >> Progetto Informazioni sul progetto Coerenza con la Strategia regionale di Specializzazione intelligente Sedi Premialita Spese Agevolazione richiesta Indicatori ▼ Caratteristiche del progetto Tipologie di intervento ☑ Rafforzamento delle competenze del personale occupato ▼ Ambiti di intervento Settori di intervento M 023 Sviluppo delle competenze per la specializzazione intelligente, la transizione industriale, l'imprenditorialità e l'adattabilità delle imprese ai cambiamenti ▼ Abstract del progetto Titolo progetto Progetto X Sintesi progetto xdh Breve descrizione dell'intervento. Max.: 1.300 caratteri. Durata prevista (in mesi) 2 Ripristina valori iniziali H Salva

- **Tipologie di intervento** →Selezionare obbligatoriamente la tipologia di intervento.
- **Ambiti di intervento** →Selezionare almeno un ambito di intervento.
- **Sintesi Progetto** → Descrivere brevemente il progetto formativo per il quale viene richiesta l'agevolazione evitando l'utilizzo di parole in inglese e di caratteri speciali. La sintesi di progetto deve essere di massimo 1.300 caratteri.

• **Durata massima prevista** → La durata massima del percorso formativo è 24 mesi (estesa a 36 mesi nel caso di Dottorati Industriali e MBA).

### **Progetto: Coerenza con la Strategia regionale di Specializzazione intelligente**

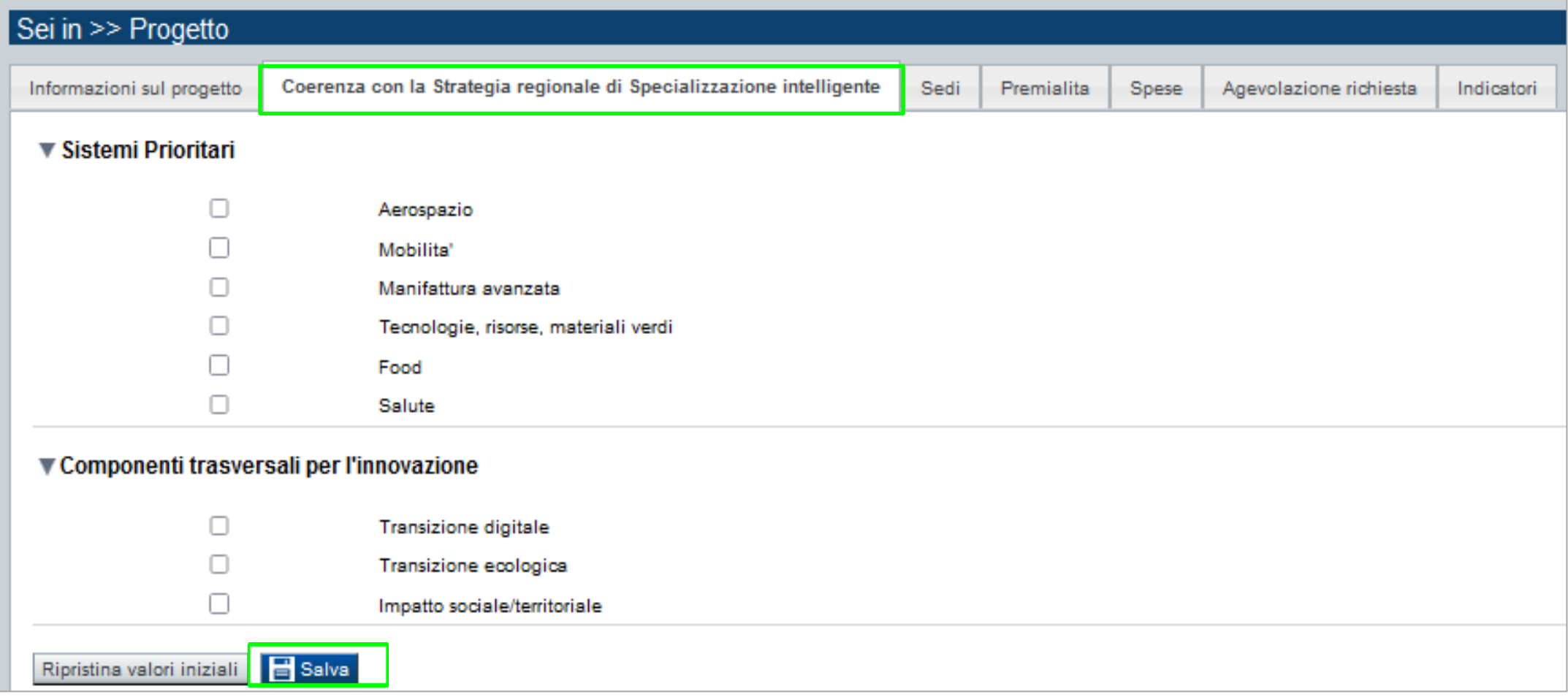

#### **Coerenza con la S3 – Strategia di regionale di Specializzazione Intelligente** →

Sono possibili selezioni multiple sia con riferimento ai Sistemi Prioritari che alle Componenti trasversali per l'innovazione.

### **Progetto: Sedi**

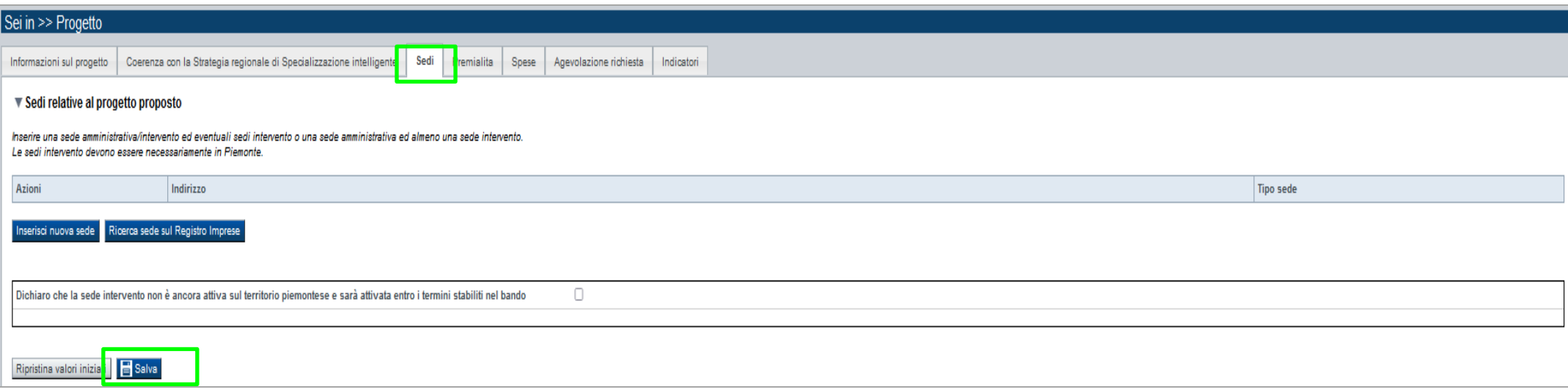

### Sedi →

Le sedi dell'intervento dovranno essere compilate nei seguenti casi:

- l'impresa possiede già un'unità locale sul territorio piemontese;

- l'impresa non ha una sede ancora attiva sul territorio piemontese e ma intende attivarla entro i termini stabiliti nel bando.

Il **codice ATECO** della sede intervento deve essere il primario, o se non presente, il prevalente per quell'unità locale.

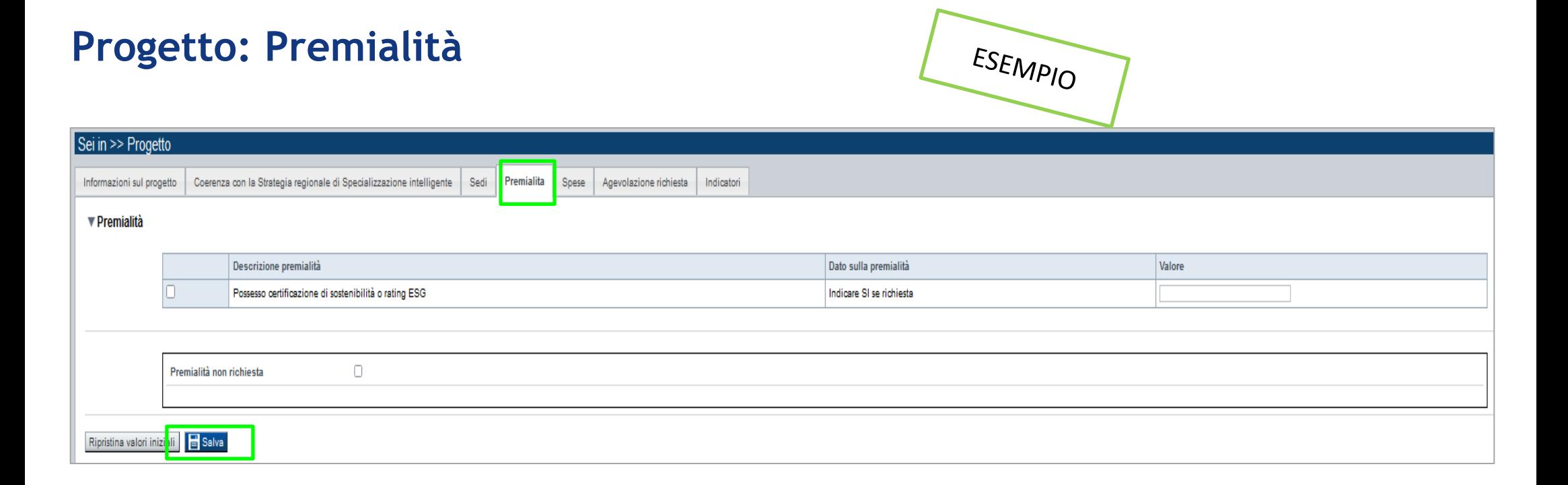

#### **Premialità** →

Nella sezione dovranno essere indicate le premialità e/o gli elementi di apprezzamento, come previsti dal Bando.

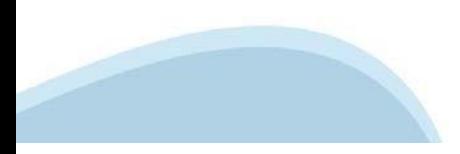

### **Progetto: Spese**

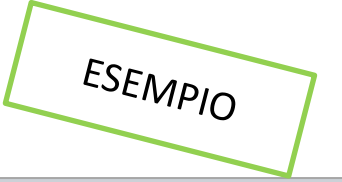

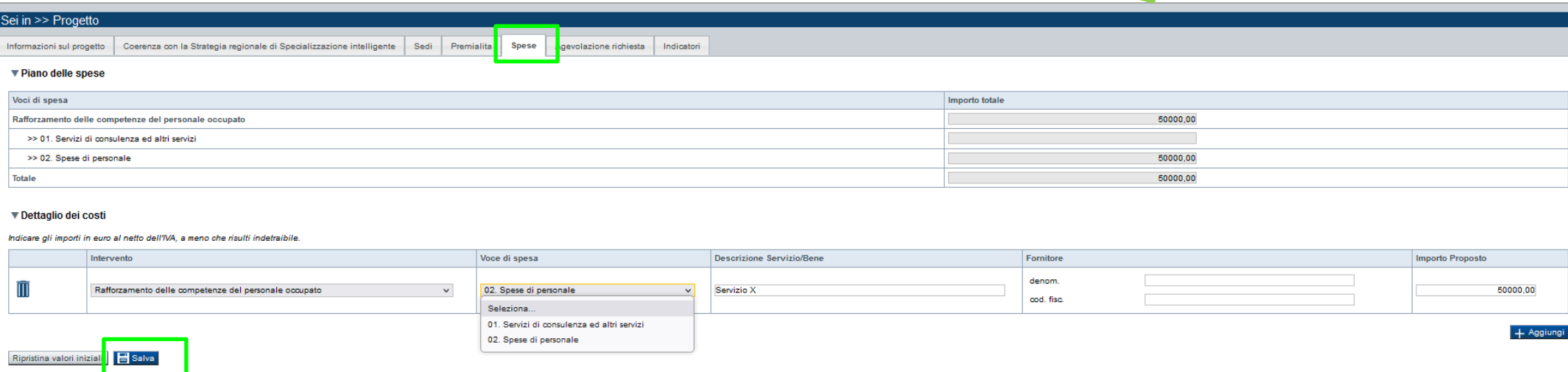

#### **Piano delle spese** →

Il piano delle spese si compila in automatico in base a quanto inserito nella tabella sul dettaglio dei costi. Servizi di consulenza ed altri servizi

Ove sia valorizzata la voce, indipendentemente dal dettaglio intervento, dovrà essere obbligatoriamente inserito il dettaglio dei fornitori, indicando il loro codice fiscale/P. IVA.

### **Progetto: Spese – Dettaglio dei costi**

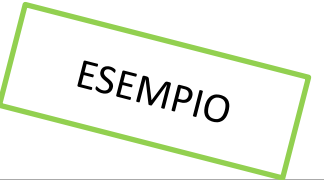

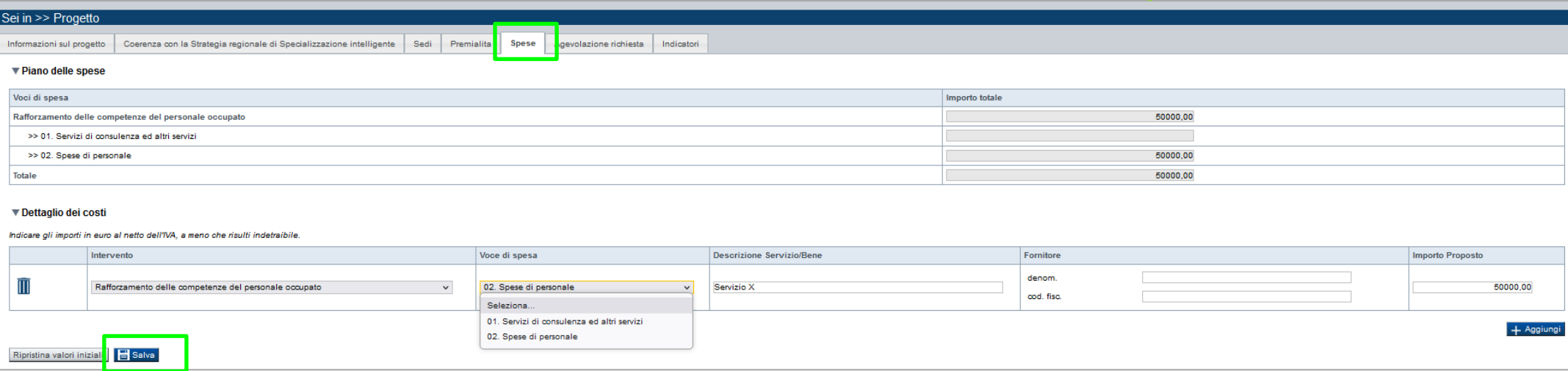

### **Dettaglio dei costi** →

#### **Servizi di consulenza ed altri servizi**

Ove sia valorizzata la voce, indipendentemente dal dettaglio intervento, dovrà essere obbligatoriamente inserito il dettaglio dei fornitori, indicando il loro codice fiscale/P. IVA.

#### **Spese di personale**

Ove l'azienda abbia del personale dipendente coinvolto nel progetto formativo, così come definito "Guida unica alla rendicontazione dei costi ammissibili PR FESR Piemonte 2021-2027" al punto 4.1.a, il costo dovrà essere valorizzato nella tabella sul dettaglio dei costi nella misura del 20% dei costi per servizi di consulenza e altri servizi

### **Progetto: Agevolazione Richiesta**

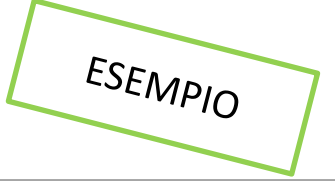

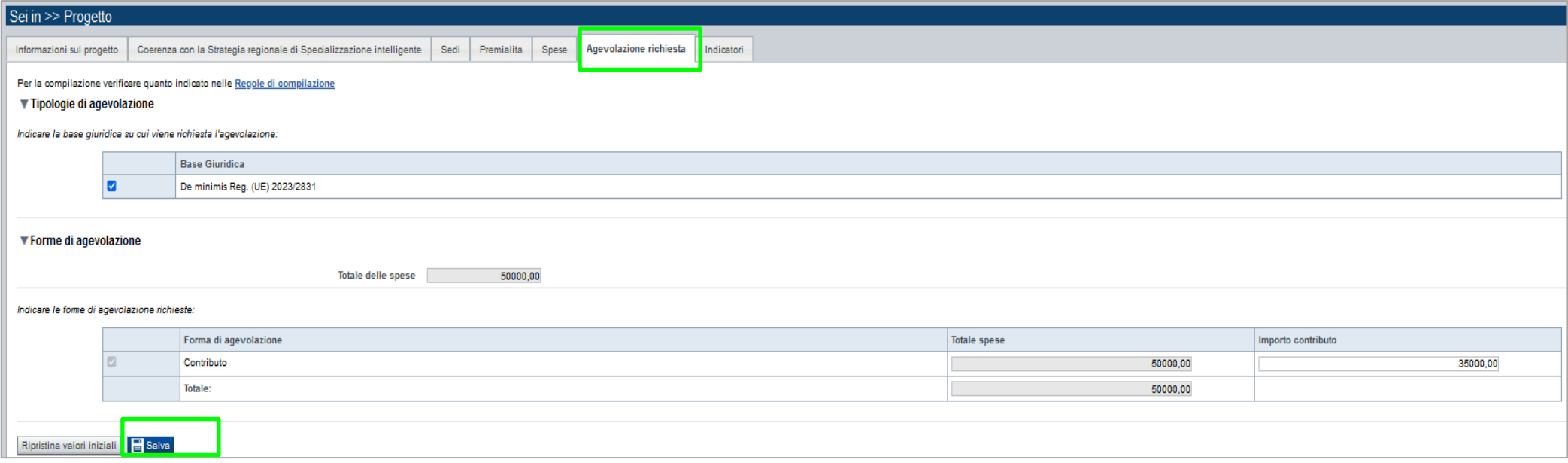

#### **Agevolazione Richiesta**

*Forme di agevolazione* 

#### **Il contributo massimo erogabile è:**

- l'80% della spesa ritenuta ammissibile per la tipologia di beneficiario "Micro Impresa "
- il 70% della spesa ritenuta ammissibile per la tipologia di beneficiario "Piccola Impresa "
- il 60% della spesa ritenuta ammissibile per la tipologia di beneficiario "Media Impresa ".

L'importo MASSIMO di agevolazione è pari a:

- euro 56.000,00 per la tipologia di beneficiario "Micro Impresa"
- euro 49.000,00 per la tipologia di beneficiario "Piccola Impresa"
- euro 42.000,00 per la tipologia di beneficiario "Media Impresa".

### **Progetto: Indicatori**

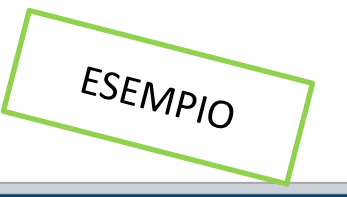

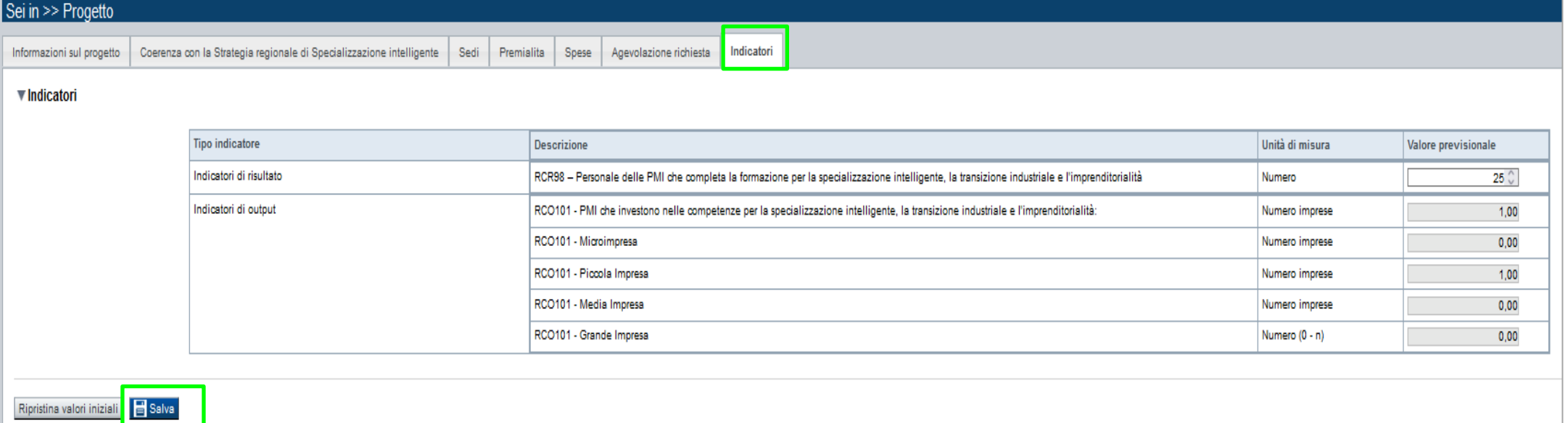

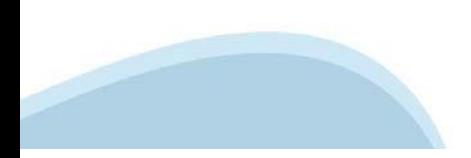

### **Allegati e dichiarazioni: upload allegati**

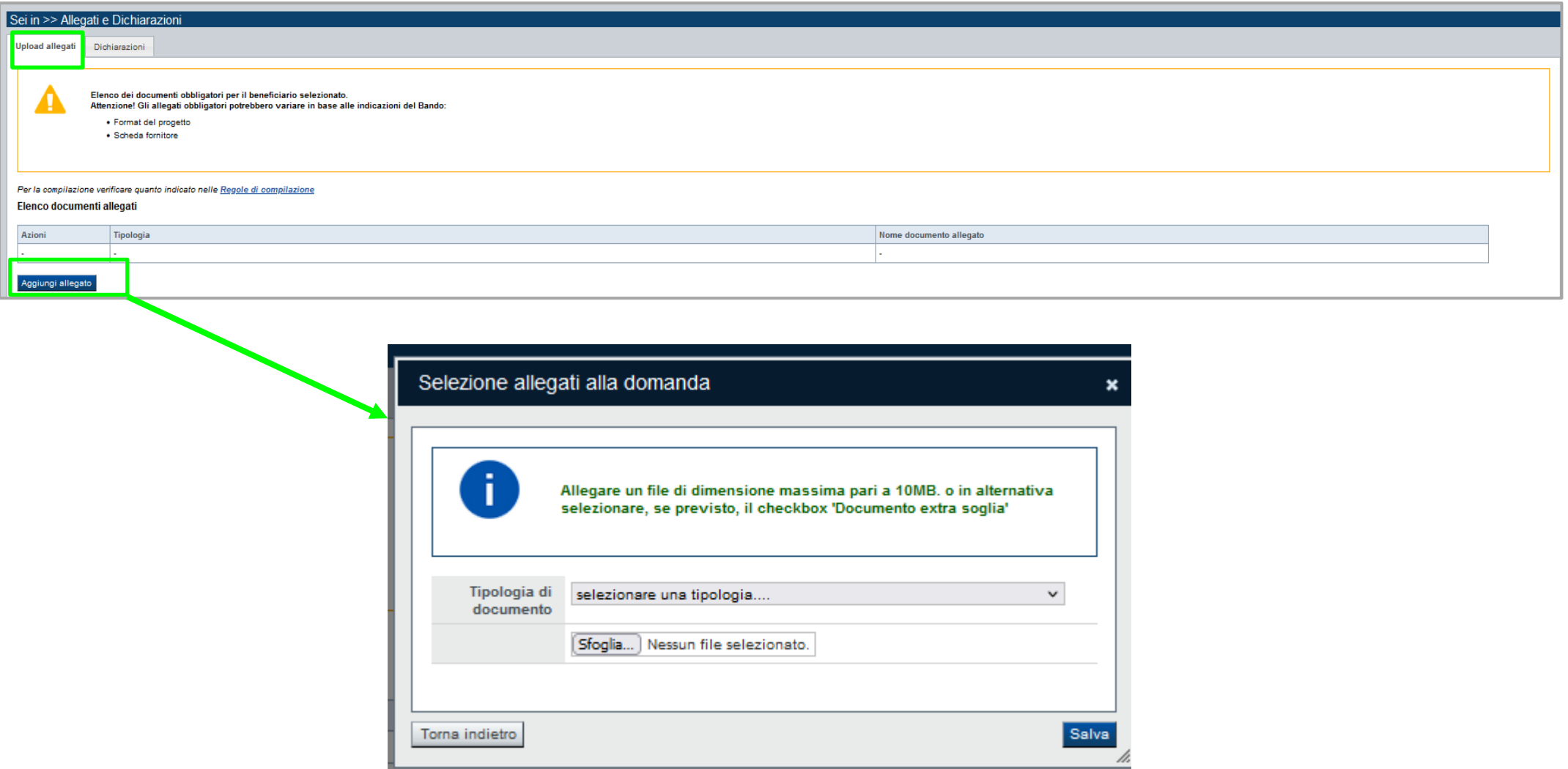

**E' necessario selezionare la tipologia del documento prima di effettuare l'upload. I file devono essere in formato pdf o jpg. Non sono ammessi word, excel e zip.**

Nella sezione dovranno essere indicati i documenti che saranno uploadati direttamente in procedura. E' possibile allegare uno o più allegati. Il singolo allegato non deve superare i 10 megabyte.

# **Allegati e dichiarazioni: allegati obbligatori**

#### **Videata Allegati**

Nella sezione dovranno essere indicati i documenti che saranno uploadati direttamente in procedura.

E' possibile allegare uno o più allegati. Il singolo allegato non deve superare i 10 megabyte.

**I formati ammessi** sono: **pdf e jpg**. Non sono ammessi formati word ed excel.

**ATTENZIONE:** Nel caso in cui il singolo allegato superasse i 10 MB o fosse con un'estensione modificabile, si dovrà procedere come segue:

- Indicare che l'allegato è extra soglia;

- Inviare i documenti a mezzo PEC all'indirizzo finanziamenti.finpiemonte@legalmail.it, fermo restando quanto previsto dal paragrafo 3.1 del Bando ai fini della ricevibilità della singola domanda e dell'intero progetto.

#### **La documentazione da allegare è la seguente:**

A. Delega del Legale rappresentante al sostituto delegato alla firma della domanda e documento di identità in corso di validità del Legale rappresentante (Obbligatorio SOLO se presente il Soggetto Delegato);

B. Format di progetto (Obbligatorio);

C. Scheda fornitore (Obbligatorio);

D. Documenti necessari ai fini del dimensionamento (se presenti imprese estere/società di persone/società senza obbligo di redigere il bilancio);

E. Documentazione con evidenza dei fiducianti (nel caso di società fiduciarie) - Obbligatorio a pena di irricevibilità, SOLO nel caso in cui la fiduciaria sia il soggetto richiedente, o sia uno dei soci del soggetto richiedente;

F. Copia dei preventivi per le spese di consulenza;

G. Documentazione attestante il possesso della premialità richiesta

**ATTENZIONE:** prima di uploadare un documento si prega di verificare che il nome del file sia facilmente riconducibile ad uno degli allegati dell'elenco sopra riportato.

## **Allegati e Dichiarazioni: Dichiarazioni**

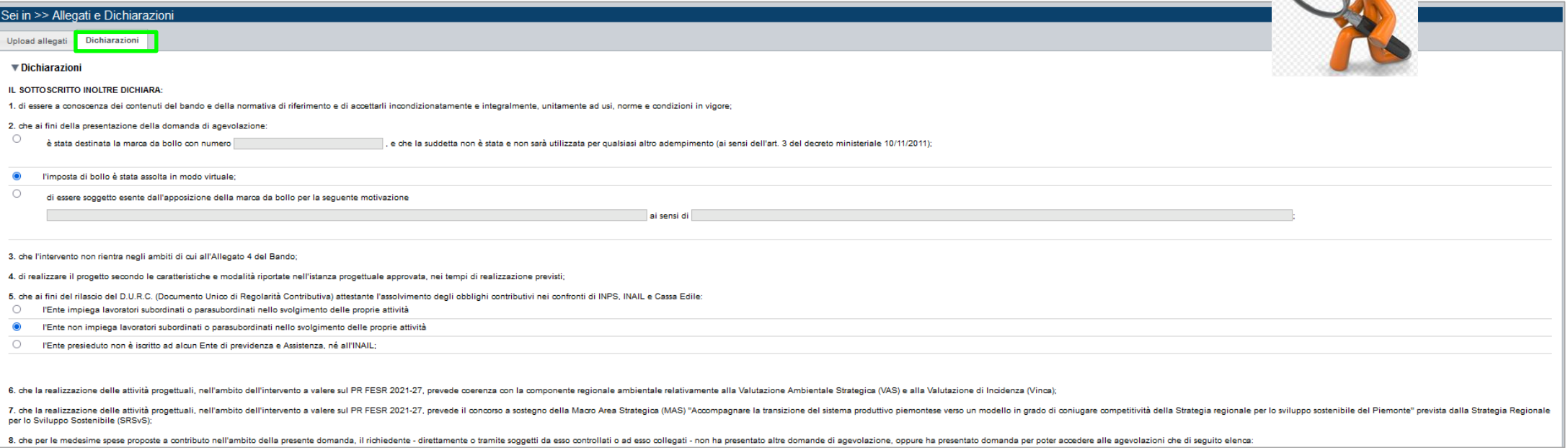

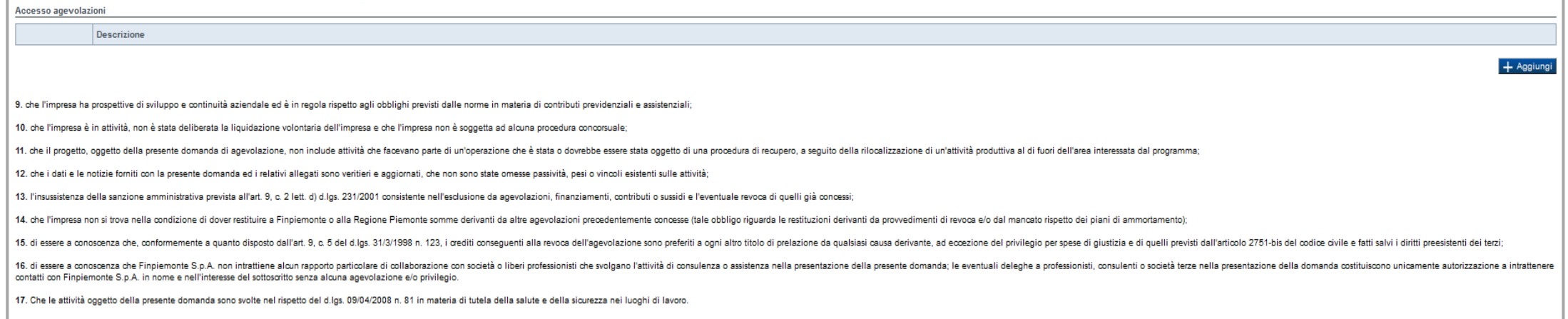

### **Allegati e Dichiarazioni: Dichiarazioni**

#### $\blacktriangledown$  Impegni

Si impegna altresì a: 1. concludere le attività progettuali e presentare la rendicontazione nei tempi e nei modi previsti dal Bando; 2. fornire le informazioni necessarie per il monitoraggio finanziario, fisico e procedurale periodico e per la sorveglianza delle iniziative finanziate; 3. avere l'unità locale destinataria dell'intervento operativa sul territorio regionale o di attivarla come previsto nel bando e di garantirne l'operatività per tutta la durata del progetto e per almeno 5 anni dalla condus 4. costituire - per i soggetti non aventi unità locale operante sul territorio della Regione Piemonte - una unità locale operativa ubicata sul territorio regionale prefilminarmente alla prima concessione del contributo. Ta 5. realizzare il progetto approvato senza introdurre modifiche sostanziali che alterino la natura, gli obiettivi o le condizioni di attuazione del progetto stesso - con il risultato di comprometterne gli obiettivi originar 6. rispettare le regole di cumulo previste dal Bando; 7. inserire in tutte le fatture o nella documentazione di spesa equivalente il CUP (Codice Unico di Progetto) assegnato in fase di istruttoria della domanda ai sensi del D.L. 13/2023 convertito in Legge n. 41/2023; 8. comunicare tempestivamente a Finpiemonte S.p.A. l'eventuale rinuncia al contributo all'agevolazione: 9. rispettare il criterio di contabilità separata per tutte le spese sostenute sulla presente domanda di aiuto, in analogia con quanto previsto dall'art. 74, comma 1, lettera a) del Regolamento (UE) n. 2021/1060, nonchè se 10. consentire i controlli previsti dal Bando, producendo tutta la documentazione richiesta in sede di controllo 11, comunicare per iscritto qualsiasi variazione dei dati rilevanti forniti ed indicati nel modulo di domanda, possibilmente entro 10 giorni dall'avvenuta variazione; 12. adottare misure di informazione e comunicazione per il pubblico sul sostegno formito dai fondi secondo quanto indicato dagli arti. 47 e 50 e dall/All. IX del Reg. (UE) 2021/1080 informando in modo chiaro, in qualunque del Piemonte e secondo quanto indicato al pargrafo 7 del Bando (Visibilità, trasparenza e comunicazione); 13. produrre l'ulteriore documentazione che Finpiemonte potrà chiedere nel corso dell'istruttoria; 14. mantenere per tutta la durata del progetto, i requisiti di ammissibilità previsti dal bando, fatta eccezione per il requisito dimensionale, così come previsto al 5.2.1 del Bando 15.destinare le spese sostenute esclusivamente agli obiettivi previsti dal Bando; 16. garantire il rispetto delle politiche delle pari opportunità e non discriminazione: 17, procedere all'archiviazione della documentazione e al suo mantenimento ai sensi di quanto specificato al paragrafo 6 del Bando (Conservazione della documentazione): 18. rispettare tutti gli altri obblighi previsti dal Bando ai paragrafi 5.1.1 e 5.1.2. ▼ Autorizzazioni e presa visione Trattamento dati personali  $\blacktriangleright$ Il sottoscritto autorizza l'Amministrazione concedente, ai sensi dell'art. 13 del D. Lgs. 196/2003 recante disposizioni sul trattamento dei dati personali, al trattamento dei dati personali, al trattamento e all'elaborazio

Presa visione

 $\blacktriangledown$ Il sottoscritto dichiara di aver preso visione di tutti i punti indicati in questa pagina, nelle sezioni "Dichiarazioni" e "Impegni", ex artt. 1341 e 1342 del Codice Civile

#### Il presente documento deve essere firmato digitalmente dal soggetto dichiarante prima dell'invio telematico.

Salva Ripristina valori inizial

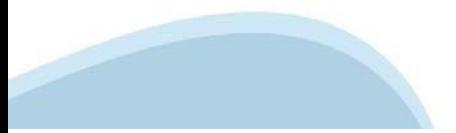

### **Indice**

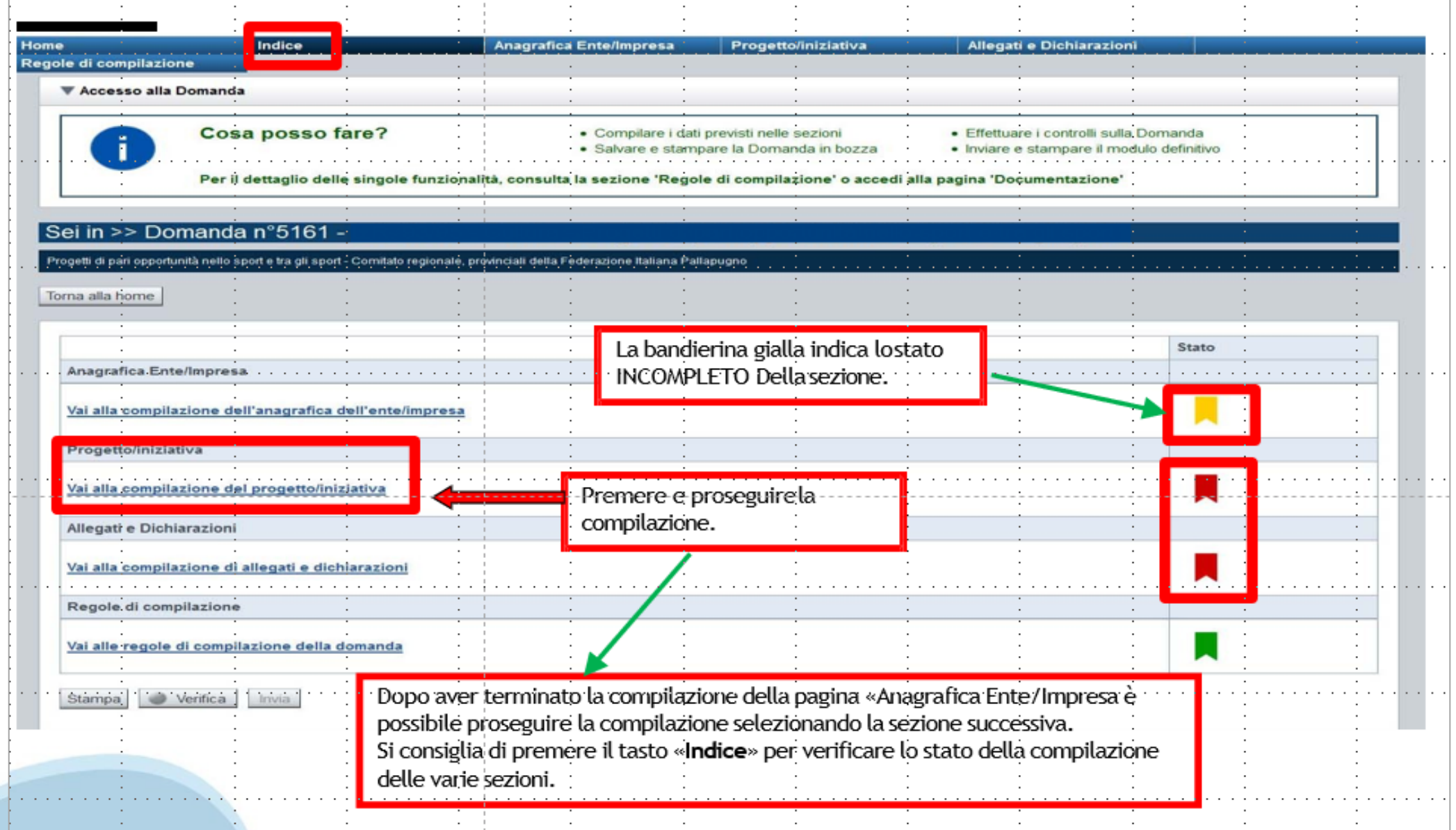

## **Pagina Indice‐Verifica**

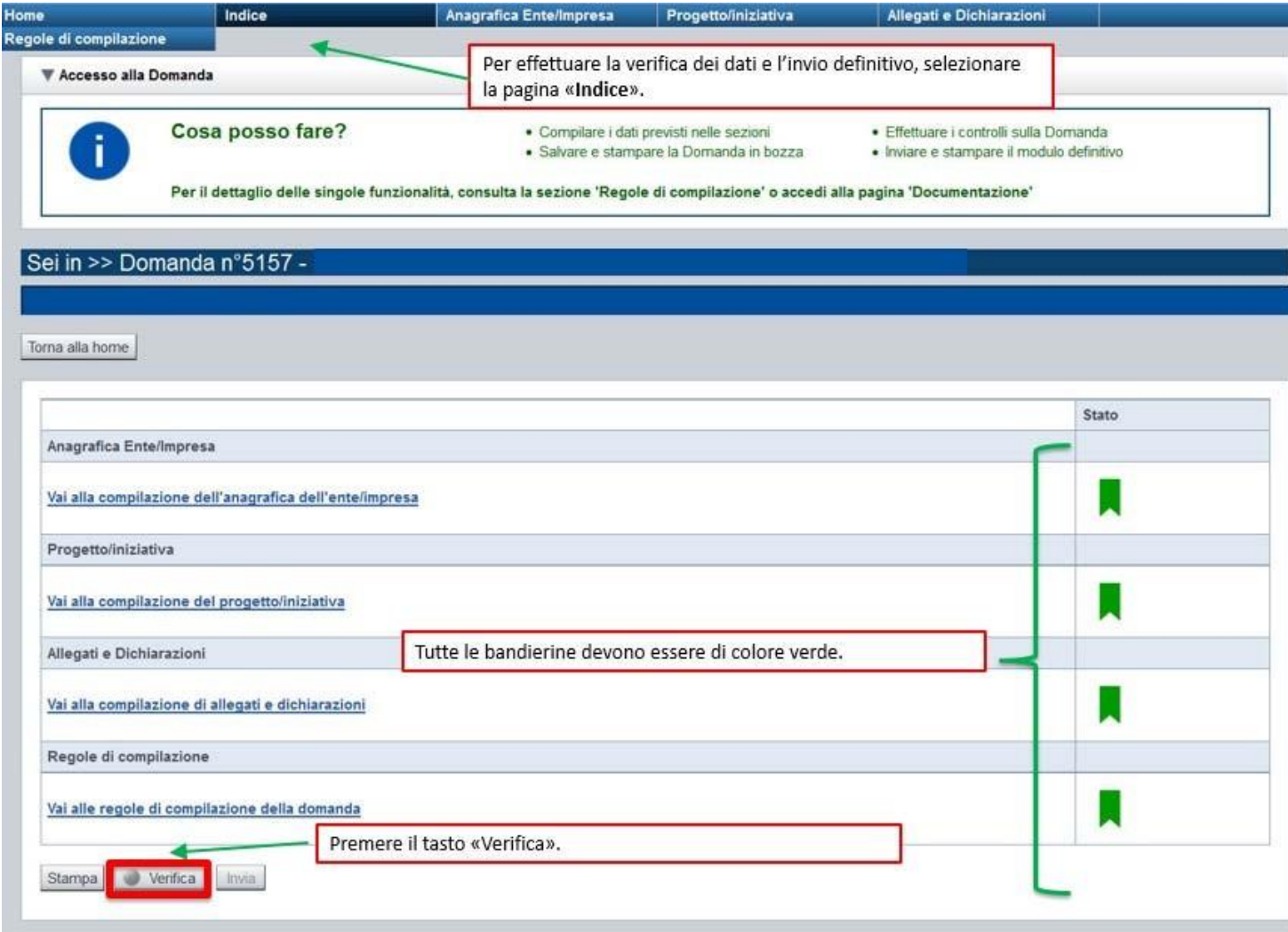

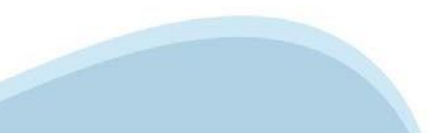

### **Pagina Indice‐ Verificaanomalie**

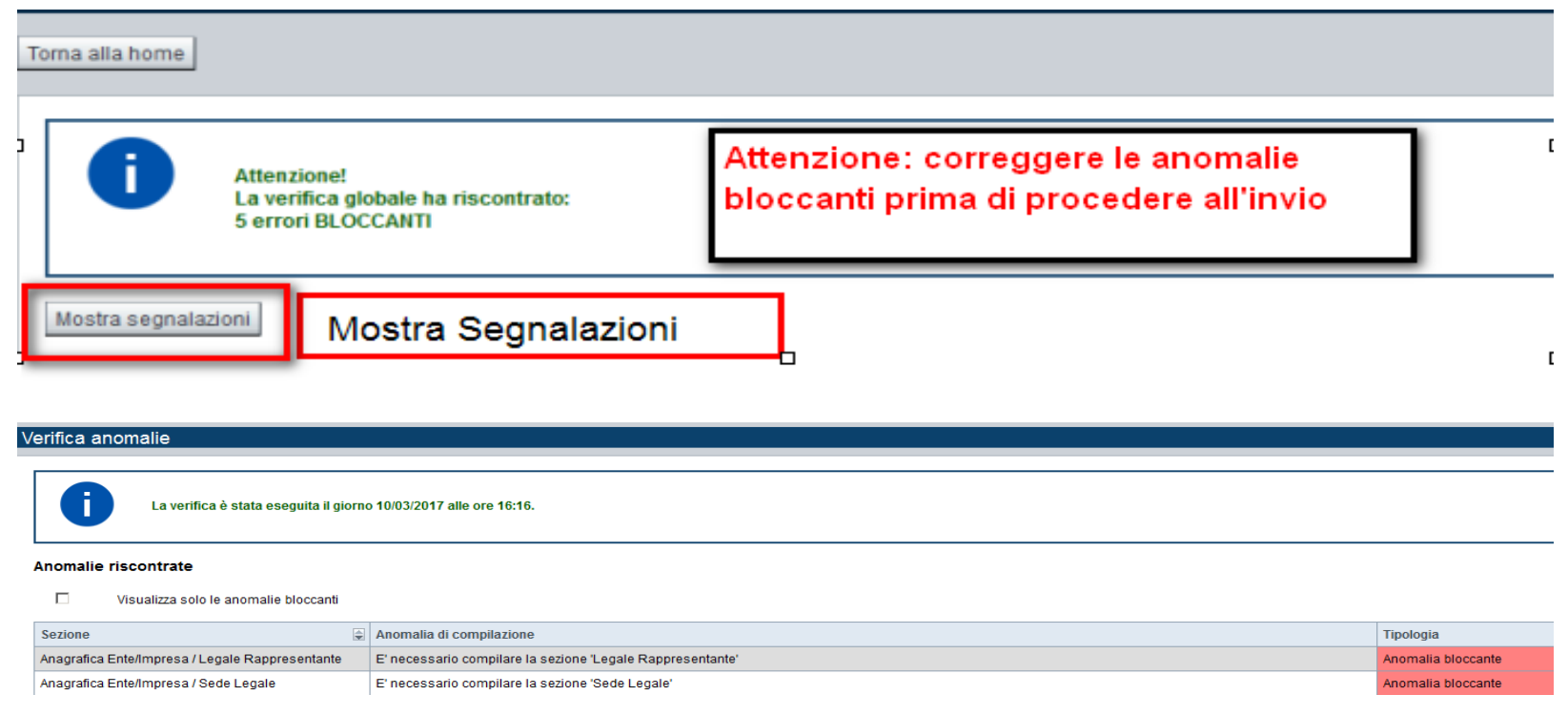

Nella videata **VERIFICA ANOMALIE** sono riportati gli errori bloccanti da correggere per poter inviare la domanda definitivamente.

Correggere le anomalie e premere iltasto «**CONCLUDI».**

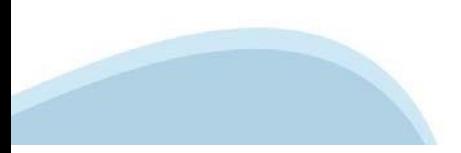

# **Pagina Indice‐ Concludi**

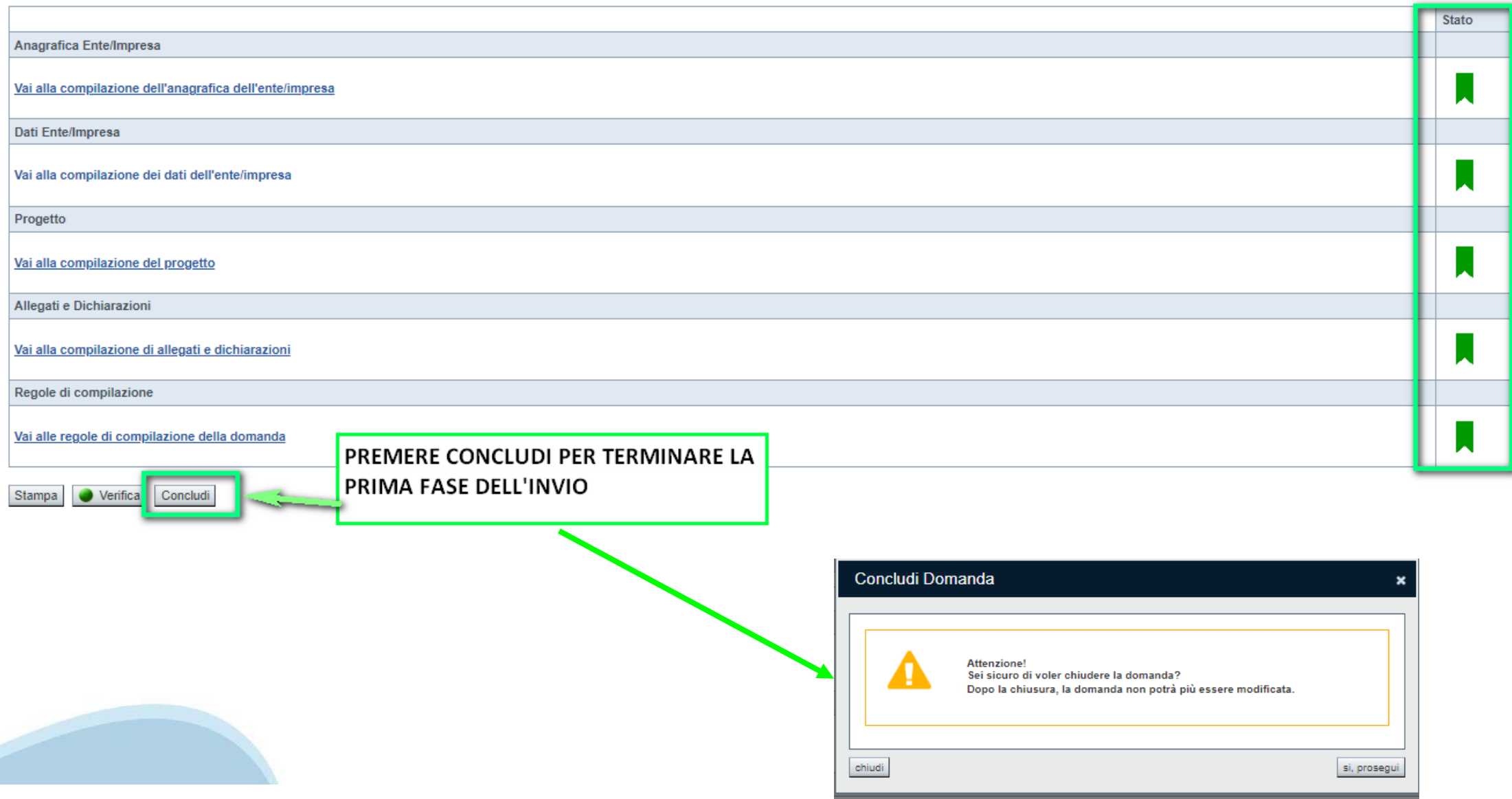

### **Pagina Home ‐ Domanda in stato Da Inviare**

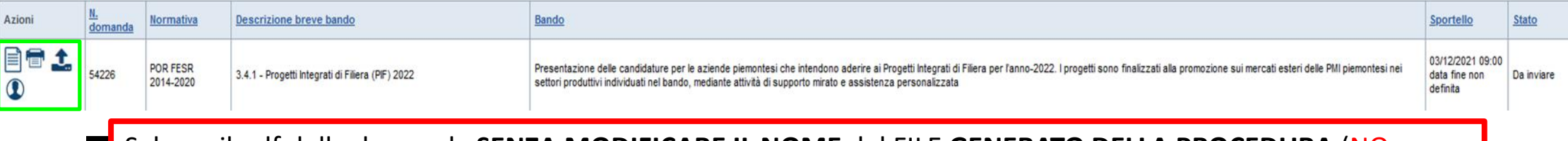

Salvare il pdf della domanda **SENZA MODIFICARE IL NOME** del FILE **GENERATO DELLA PROCEDURA** (NO aggiunte di *(1), copia* ecc., NO *domanda\_firmata* e sim.). e firmarlo **DIGITALMENTE** in formato CADES (.P7M) **SENZA APRIRE** E SENZA APPORTARE MODIFICHE AL NOME durante il processo di firma (NO l'aggiunta di *\_signed*).

Cambierà soltanto l'estensione del file con l'aggiunta di .p7m: **DomandaNumero[XXXXXX]- [YYYYYYYYYYY].pdf.p7m**

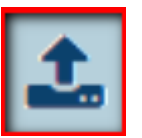

▼ Gestione della domanda firmata

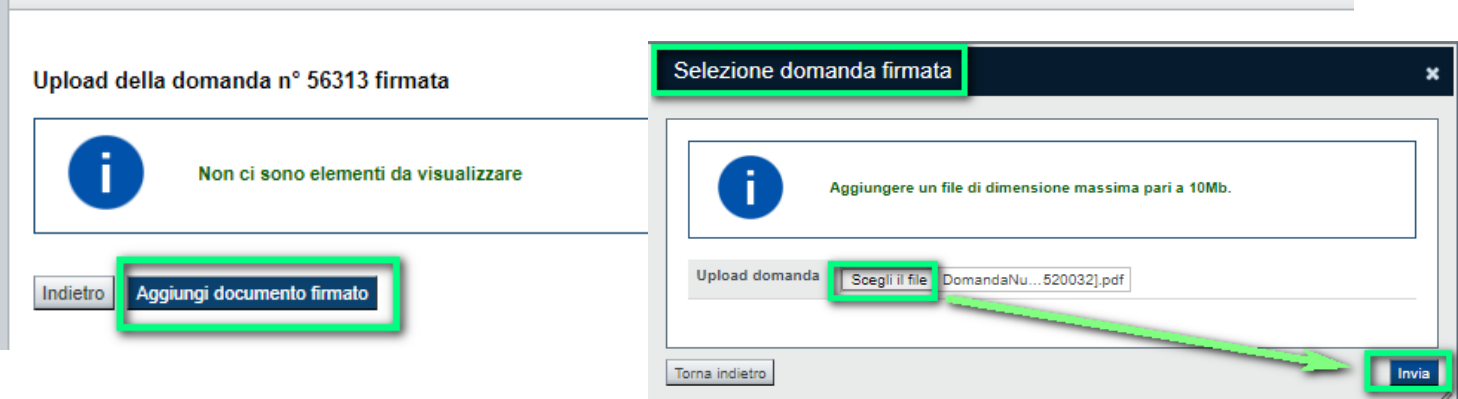

**Utilizzare IL TASTO UPLOAD PER CARICARE LA DOMANDA FIRMATA: premere AGGIUNGI DOCUMENTO FIRMATO e poi INVIA**

**SOLO DOPO L'UPLOAD DEL PDF FIRMATO LA DOMANDA DIVENTA INVIATA.**

### **Pagina Home‐ Domandainviata**

#### **LA DOMANDA CORRETTAMENTE INVIATA DEVE POSSEDERE LO STATO INVIATA**

#### Risultati della ricerca

Per completare, eliminare, stampare o eseguire altre operazioni su una domanda già inserita, utilizzare i pulsanti visualizzati nella colonna 'Azioni'. Le diverse funzionalità saranno disponibili per una domanda in base al Un elemento trovato nagina 1

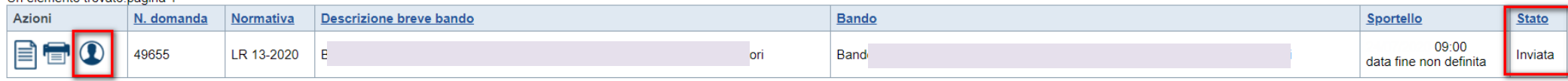

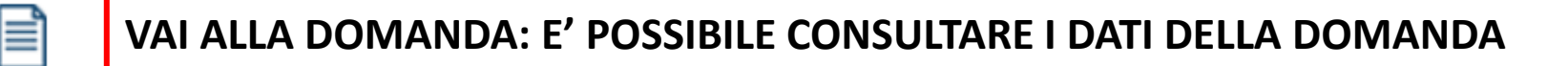

**STAMPA: E' POSSIBILE STAMPARE IL PDF DELLA DOMANDA**

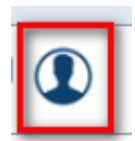

**AUTORE: E' POSSIBILE VERIFICARE I DATI DELL'INVIO**

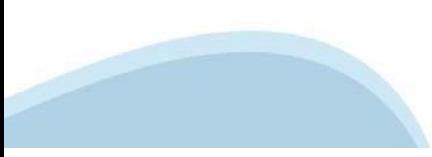

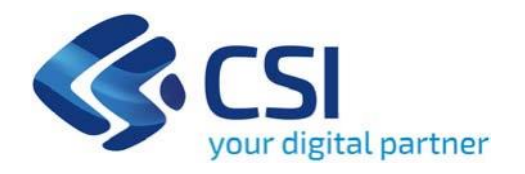

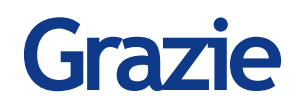

CSI Piemonte

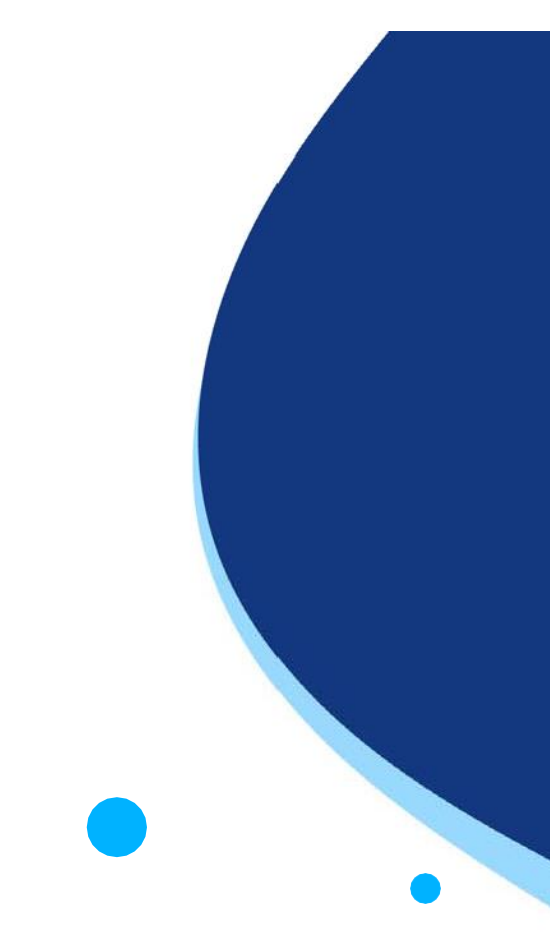

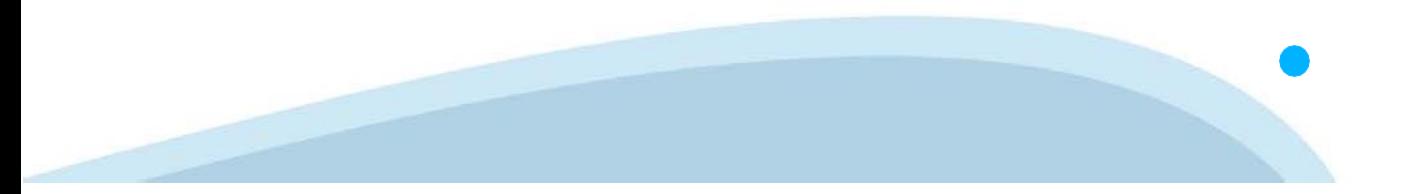